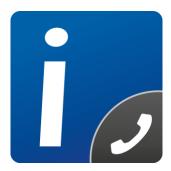

# intelli-CTi<sup>™</sup> for Infor CRM

Version 4.2

# Infor CRM LAN Client User/Administrator Guide

Document Version 1.5

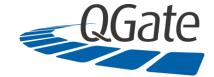

QGate Software Limited D2 Fareham Heights, Standard Way, Fareham Hampshire, PO16 8XT United Kingdom

Tel +44 (0)1329 222800

info@QGate.co.uk www.QGate.co.uk

© QGate Software Limited – All rights reserved

# **Notices**

# **Copyright Information**

This document and all subject matter outlined within this document remain the copyright of QGate Software Limited. It may not be reproduced in part or whole or any manner, digitised, transcribed, translated or mass distributed without written permission from QGate Software Limited.

Copyright 2021 – QGate Software Limited.

# **Trademarks**

intelli-CTi<sup>™</sup> is a trademark of QGate Software Limited.

QGate Virtual Telephony Server™ (VTS) is a trademark of QGate Software Limited.

Microsoft is a registered trademark of Microsoft Corporation.

Infor CRM is a registered trademark of Infor.

All rights reserved.

# **Disclaimer**

Although every effort has been made to ensure the processing performed by this software product will not damage or corrupt your data, we strongly recommend you perform appropriate actions to safeguard against such eventualities.

In the unlikely event that data becomes lost or corrupted, QGate Software Limited cannot be held responsible.

# **Table of Contents**

| Notices                                      | 3  |
|----------------------------------------------|----|
| Copyright Information                        | 3  |
| Trademarks                                   | 3  |
| Disclaimer                                   | 3  |
| Table of Contents                            | 4  |
| Overview                                     | 7  |
| Who Should Read this Document                | 7  |
| Additional intelli-CTi Reference Information | 7  |
| About intelli-CTi                            | 8  |
| Customer Recognition                         | 8  |
| Customer History                             | 8  |
| Responding to Campaigns                      | 8  |
| Integration, Customisation and Control       | 9  |
| Opening intelli-CTi                          | 10 |
| Starting intelli-CTi/Breeze                  | 10 |
| What is QGate Breeze?                        | 10 |
| intelli-CTi running within QGate Breeze      | 10 |
| Incoming Calls                               | 11 |
| Associate Telephone Call options             | 12 |
| Answering the Call                           | 13 |
| Call Notepad                                 | 13 |
| Call Hangup/Wrapup                           | 13 |
| Call Info Tab                                | 14 |
| Activity Management Tab                      | 14 |
| Campaign/Lead Source Tab                     | 17 |
| Opportunities Tab                            |    |
| Tickets Tab                                  | 19 |
| Telephone Call Wrapup Buttons                | 19 |
| Minimize                                     | 20 |
| CRM Details                                  | 20 |
| Incoming Telephone Number Not Recognised     | 21 |
| Making Outbound Calls – Infor CRM LAN Client | 24 |
| Dialing Out Using the Call Number Buttons    | 25 |
| No Answer                                    |    |
| Line Busy                                    | 27 |
| Call Answered                                | 27 |
| Call Wrapup                                  | 29 |
| Call Wrapup - Call Info Tab                  | 29 |
| Call Wrapup - Activity Management Tab        |    |
| Call Wrapup - Campaign/Lead Source Tab       |    |
|                                              |    |

intelli-CTI – Infor CRM LAN User/Administrator Guide

© 2015 Copyright QGate Software Limited. All rights reserved.

| Call Wrapup - Opportunities Tab                       |    |
|-------------------------------------------------------|----|
| Call Wrapup - Tickets Tab                             |    |
| Telephone Call Wrapup - Buttons                       |    |
| Telephone Call Wrapup - Manage Open Activity          |    |
| CRM Details                                           |    |
| Dialing Out from the Opportunities View               |    |
| Dialing Out from the Tickets View                     |    |
| Call History – Infor CRM LAN Client                   |    |
| Where to find Call History                            |    |
| Telephony Call Manager                                |    |
| Call History (Account)                                |    |
| Call History (Contact)                                |    |
| Telephony Call Manager – Infor CRM LAN Client         |    |
| My Active Call List                                   |    |
| My Active Call List Buttons:                          |    |
| My Call History                                       |    |
| My Call History Buttons:                              |    |
| User Activities (Calls) Tab                           |    |
| User Activities (Calls) Tab Buttons:                  |    |
| User Call Tasks                                       |    |
| User Call Tasks Buttons:                              |    |
| Team Manager Button                                   |    |
| Call Statistics Button                                |    |
| intelli-CTi Toolbar and Menu – Infor CRM LAN Client   |    |
| Show Dialer Toolbar Button                            |    |
| Button Functions                                      |    |
| intelli-TNS - Manage Telephone Numbers Window         |    |
| Current Telephone Numbers                             |    |
| Captured Numbers                                      |    |
| Archived Numbers                                      |    |
| intelli-CTi Navbar Button Menu – Infor CRM LAN Client | 54 |
| intelli-CTi System Settings                           | 55 |
| System Administration                                 |    |
| intelli-CTi Users Tab                                 |    |
| Managing Users                                        |    |
| Site/User Profiles Tab                                | 57 |
| intelli-CTi Site Profiles                             |    |
| intelli-CTi User Profiles                             |    |
| User/Team Profiles – General Tab                      |    |
| User/Team Profiles – Location Tab                     |    |
| User/Team Profiles – Call Notifications Tab           |    |
| User/Team Profiles – Call Wrapup Tab                  | 61 |
| intelli-CTI – Infor CRM LAN User/Administrator Guide  |    |

© 2021 Copyright QGate Software Limited. All rights reserved.

| User/Team Profiles – Call History Tab | 62 |
|---------------------------------------|----|
| User/Team Profiles – Security Tab     | 62 |
| DDI Profiles Tab                      | 63 |
| To Add DDI Profiles                   | 63 |
| System Settings Tab                   | 65 |
| Telephone Numbers Tab                 | 66 |
| TNS System Settings Tab               | 67 |
| TNS Number Settings Tab               | 67 |
| TNS Country Settings Tab              | 69 |
| Number Migration Tab                  | 70 |
| intelli-CTi – Technical Support       | 71 |
| General Support                       | 71 |
| Troubleshooting                       | 71 |
| System Requirements                   | 71 |
| Product Information                   | 71 |
| Fault Reporting                       | 71 |
| Upgrades and Service Releases         | 71 |
| Systems Integration                   | 71 |

# **Overview**

This document guides you through the processes you will use on a day to day basis while using intelli-CTi for Infor CRM. This includes:

- Receiving incoming telephone calls.
- Placing outgoing telephone calls.
- Viewing telephone call history.

It also provides all the information you need to configure intelli-CTi for Infor CRM, including:

- Setting up intelli-CTi users.
- Configuring Call Notification and Call Wrapup.
- Configuring telephone numbers.
- Creating DDI Profiles.

# Who Should Read this Document

The first part of this document is intended for users of intelli-CTi for Infor CRM (See page 10).

The second part of this document is intended for Infor CRM administrators who are responsible for configuring intelli-CTi for Infor CRM (See page 55).

# Additional intelli-CTi Reference Information

For information on installing and configuring intelli-CTi, see the intelli-CTi – Installation and Configuration Guide.

For information on using intelli-CTi, see the intelli-CTi – User Guide.

For information on installing and configuring intelli-CTi for Infor CRM (LAN and Web client), see the *intelli-CTi – Infor CRM Getting Started Guide* 

For information on using and administering intelli-CTi for Infor CRM Web client, see the *intelli-CTi* – *Infor CRM Web Client User/Administrator Guide*.

For information on developing application integration with intelli-CTi, see the *intelli-CTi* – Software Developers Kit (SDK).

(contained within the SDK directory of your intelli-CTi for Infor CRM Installation Package).

For additional reference information on intelli-CTi, see the intelli-CTi Help Center at <u>www.intellicti.com/help</u>.

For up to date information on intelli-CTi, please visit the product website at <u>www.intellicti.com</u>.

# About intelli-CTi

intelli-CTi is a computer telephony application which provides a desktop interface to your telephone system, and seamless integration into many of your front office applications such as Infor CRM and legacy applications.

Standalone, intelli-CTi provides the means of receiving and answering telephone calls, provides information on who is calling, and the ability to manage the call throughout its duration. In addition you can also dial out using intelli-CTi's various dialing facilities.

intelli-CTi also provides call logging of your most recent calls, categorised by inbound/outbound and missed calls.

When combined with application integration to front office applications, such as Infor CRM, intelli-CTi provides many telephony features to enhance the usability and performance of such applications. These features include:

- Preview-Dialing directly from Infor CRM.
- Automatically identifying and displaying Accounts and Contacts during incoming calls (screenpop).
- Automate dialing processes (list based dialing)\*.
- Automate the dialing and management of activities\*.
- Call Activity Management\*.
- Automate the dialing of Accounts, Contacts, Leads, Opportunities (related Accounts/Contacts), Tickets (related Accounts/Contacts).
- Automatic tracking of the call-flow process.
- In-call notepad facility.
- Call management, Call Wrap-up and automation of follow-up activities and history management.
- Team call management console showing live user call activity\*.
- Call activity reporting\*.
- Automatically capture new Contact telephone numbers\*.
- DDI number recognition, linking inbound dialed telephone numbers to Infor CRM Processes, Lead Sources and Campaign Management\*.
- Automatic recording of call information within Infor CRM for audit tracking; performance analysis; and complete CRM history management.
- Enhanced Telephone Number Support (intelli-TNS).
- User configurable options and system administration.

(\* Not supported by the Infor CRM Web Client integration)

# **Customer Recognition**

intelli-CTi can provide the function that advises you who is calling and displays their records automatically. By giving immediate access to your customer records, intelli-CTi saves both caller and user time, enhances customer servicing and increases business productivity.

# **Customer History**

intelli-CTi can record a full history of in and outbound calls, recording the time, date, duration of the call and allowing the user to type full details of the conversation, arrange follow-up activities and associate the call with CRM Opportunities and Tickets.

# **Responding to Campaigns**

Many businesses use DDI (Direct Dialing In) numbers on campaign adverts. Using intelli-CTi, any DDI number can be recognised and subsequently made to launch a campaign response from inside your CRM application, linking both the contact ID and the campaign code

# Integration, Customisation and Control

The intelli-CTi product provides a rich level of functionality whilst at the same time does not enforce any hard and fast business processes. Its seamless integration with database applications is based upon an open architecture approach, which provides an entry point into your application, upon which you can define your business processes.

These entry points are delivered to your application at appropriate points during telephony activity (i.e. during an incoming call). It is then required to develop the necessary functionality within your application, to deal with such events where appropriate. If no business processes are required, then no functional code is necessary.

The intelli-CTi product provides all the necessary call flow handling capabilities, such as call notification; call control (answer, hangup etc), alleviating the need to build heavy call handling logic deep within your application.

The intelli-CTi product also supports the connectivity to back-end telephone systems and CTI servers. Integration to your application is a seamless process, and as a result both intelli-CTi and your application may run independently and do not rely upon each other during implementation.

Most features and functions of the intelli-CTi product are customisable and/or optional.

# **Opening intelli-CTi**

# Starting intelli-CTi/Breeze

intelli-CTi will be automatically activated when you dial your first telephone call or you can start it manually.

• From the Windows Start button select All Programs > QGate Breeze > QGate Breeze.

If you are using the Infor CRM LAN client, intelli-CTi can be set to start when Infor CRM starts (See **User/Team Profiles – General Tab** on page 59).

# What is QGate Breeze?

QGate Breeze is a system which contains many applications running on your Windows desktop and provides a common place for each of them to reside.

QGate Breeze also provides a common desktop presentation in the form of the Breeze desktop sidebar. The sidebar provides users with a dynamic and unobtrusive display of information and control of Breeze applications.

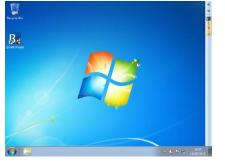

Figure 1 – Breeze sidebar collapsed

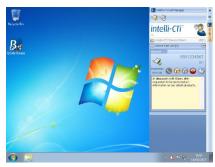

Figure 2 – Breeze sidebar expanded

# intelli-CTi running within QGate Breeze

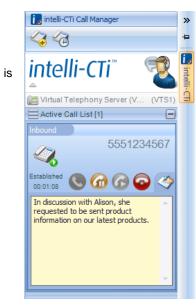

Figure 3 - intelli-CTi in Breeze

intelli-CTi uses the QGate Breeze framework as both the hosting container for the intelli-CTi services and the visual presentation of the Breeze Desktop sidebar.

Leveraging the power of the Breeze Desktop sidebar, intelli-CTi able to dynamically present telephone call information and call control during a telephone call.

Furthermore, the Breeze Desktop sidebar provides the ability to dynamically spring out during telephony activity (e.g. incoming call) and then automatically collapse away when not required.

# **Incoming Calls**

intelli-CTi for Infor CRM provides automatic call recognition of Accounts and Contacts during incoming calls by matching the CLI (Caller Line Identifier – the number the caller is calling from) with the telephone numbers stored within Infor CRM.

- If a match is established, intelli-CTi will automatically display the **Associate Telephone Call** dialog showing the Contact and/or Account in Infor CRM.
- If multiple Contacts are found to match (i.e. Account switch board number), the list will show each matching Contact.
- If the call relates to a known DDI profile, the name of the DDI profile as defined in Infor CRM is also displayed (See page 63 for more information about DDI Profiles).

The following guide will take you through multiple scenarios on how intelli-CTi will deal with an incoming phone call.

# **Scenario**

You receive an incoming telephone call.

# Step by Step

1. When an incoming call is detected by intelli-CTi, the intelli-CTi panel will expand from the side bar displaying information relating to the call.

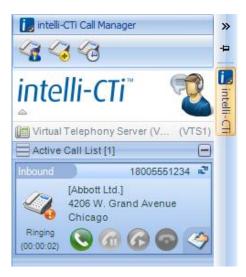

2. If the originating phone number exists in Infor CRM, the **Associate Telephone Call** dialog is displayed.

If the incoming phone number does not exist in Infor CRM, the user can manually associate the number to a contact, account or lead. See Incoming Telephone Number Not Recognised on page 21.

| intelli-(                        | Ti <sup>™</sup> for Infor CRM                     | 1                               |         |                   |
|----------------------------------|---------------------------------------------------|---------------------------------|---------|-------------------|
|                                  | all Association<br>to associate this telephone ca | all to a related entity in Info | r CRM?  |                   |
| Select suggested call            | related Account/Contact or se                     | earch for an alternative.       |         |                   |
| Next Action: Sho                 | w Selected Entity                                 | -                               | Select  | Cancel            |
| Related Account:<br>Contact Name | [Abbott Ltd.]                                     | Department                      | City    |                   |
| John Abbott                      | President                                         | Administration                  | Chicago |                   |
| Lou Balbo                        | VP of Sales                                       | Sales                           | Chicago | =                 |
| Dean Drew                        | VP of Cust Service                                | Customer Service                | Chicago | 1                 |
| Sydney Hamilton                  | Director of IT                                    | MIS                             | Chicago |                   |
| Sophia Perez                     | Manager                                           | Purchasing                      | Chicago |                   |
| Marina Rogers                    | Director of Marketing                             | Marketing                       | Chicago | -                 |
| All Contacts Fir                 | nd Con <u>t</u> act Find <u>A</u> ccount          | Add <u>N</u> ew                 |         |                   |
|                                  |                                                   |                                 |         |                   |
| /nbound                          | Call: 18005551234                                 |                                 | An      | swer <u>C</u> all |

3. In the example show above, intelli-CTi has detected that the originating call is associated with many contacts at this account (e.g. It is a switchboard number).

# **Associate Telephone Call options**

Next Action drop down menu options:

- Nothing When a contact is selected, take no action to locate the selected contact record.
- Show Selected Entity When a contact is selected, display the selected contact record.
- Show Call Manager When a contact is selected, show the Telephony Call Manager.

All Contacts – Show all contacts at the selected account.

**Find Contact...** – Opens the Infor CRM standard lookup screen enabling the user to search the database for the required Contact.

**Find Account...** – Opens the Infor CRM standard lookup screen enabling the user to search the database for the required Account.

Add New... - Opens the Infor CRM Add New Contact/Account dialog enabling the user to add a new Contact/Account.

Answer Call – Answer the incoming call.

You can also answer the call by picking up the telephone handset or selecting the intelli-CTi Answer button.

**Select** – Close the **Associate Telephone Call** dialog and go to the selected contact record (Or perform the action selected in the **Next Action** drop down box).

Cancel - Close the Associate Telephone Call dialog.

# **Answering the Call**

- 1. The call can be answered by picking up the telephone handset, clicking on the Associate Telephone Call **Answer** button or clicking on the intelli-CTi **Answer** button.
- 2. On selection of the caller's name from the Associate Telephone Call dialog, the Infor CRM contact record will be displayed.

|                                                     |                                                                                       |                                                                                                    |                                                                                    |                                                                                                    | M - [Contact: Joh                                      | nn Abbott]                              |                                                    | inteli-CTi Cal Manager                                   |
|-----------------------------------------------------|---------------------------------------------------------------------------------------|----------------------------------------------------------------------------------------------------|------------------------------------------------------------------------------------|----------------------------------------------------------------------------------------------------|--------------------------------------------------------|-----------------------------------------|----------------------------------------------------|----------------------------------------------------------|
| File Ec                                             | lit View Ir                                                                           | isert Schedule Lookup W                                                                                                    | rite Tools Window                                                                  | Help                                                                                                    |                                                        |                                         |                                                    | ka ka ka                                                 |
| Back<br>Forward<br>History<br>Navigate              | Save                                                                                  | Copy<br>List/Detail                                                                                                    | ortunity 🚜 Return 📑                                                                | Campaign                                                                                                    | Neeting                                                | Notepad<br>Complete<br>Note<br>Activity | Add Contr<br>C Export Gr<br>S Import Les<br>Import | intelli-CTi 🔹                                            |
| Sales                                               | Contacts Q                                                                            | L 14 4                                                                                                    | 1 of 8                                                                             | P P                                                                                                    | 4                                                      |                                         |                                                    | Active Call List [1]                                     |
| Sales<br>Jachboard<br>Accounts<br>Confacts<br>Leads | Contact:<br>Account:<br>Title:<br>Aast:<br>Dear:<br>Address:<br>Mailing<br>Owner: Mid | John Abbott<br>Abbott Ld<br>President<br>Ms. Jane Smith<br>205 W. Grand Avenue<br>Subcago, IL, 66651<br>USA<br>Acct. Mgr.: Hogen, LL | Drect:<br>Mobile:<br>Fax:<br>Home:<br>Other<br>E-mail:<br>Web:<br>te Q Cont. Type: | (312) 555-785<br>(312) 555-123<br>(312) 555-123<br>(312) 555-754<br>(312) 555-354<br>(312) 555-354<br>(312) 555-354<br>(312) 555-354<br>(312) 555-354<br>(312) 555-354<br>(312) 555-354<br>(312) 555-785<br>(312) 555-785<br>(3 |                                                        | Do Not Solicit                          | Do Not Mail                                        | John Abot<br>President<br>Aboo ILI<br>Batistere<br>Ottas |
|                                                     |                                                                                       |                                                                                                    |                                                                                    |                                                                                                    | Drag a tab here to                                     |                                         |                                                    |                                                          |
| portunities                                         | More Tabs<br>Tilter C                                                                 |                                                                                                    | ture Requests Attachmotes E-mail                                                   | ents Lead Sou                                                                                                    |                                                        | Processes Associa<br>Records shown: 14  | tions Summary                                      |                                                          |
| Activities                                          | Type                                                                                  | Date/Time                                                                                                    | Contact Name                                                                       | Result                                                                                                    | Description                                            |                                         | ^                                                  |                                                          |
| ۵.                                                  | Phone Call                                                                            | 6/23/2015 5:01: Administrator,                                                                                                    | Abbott, John                                                                       | Complete                                                                                                    | Inbound (Establishe                                    |                                         |                                                    |                                                          |
|                                                     | Phone Call                                                                            | 6/18/2015 3:11: Hogan, Lee                                                                                                    | Abbott, John                                                                       |                                                                                                    | Outbound Call (Est                                     |                                         |                                                    |                                                          |
|                                                     | Phone Call                                                                            | 6/18/2015 3:09: Hogan, Lee                                                                                                    | Abbott, John                                                                       |                                                                                                    | Inbound Call (Estab                                    |                                         |                                                    |                                                          |
|                                                     |                                                                                       | 6/12/2015 11:05 Hogan, Lee                                                                                                    | Abbott, John                                                                       | Complete                                                                                                    | Inbound (Establishe                                    | ed)                                     | =                                                  |                                                          |
|                                                     | Phone Call                                                                            |                                                                                                    |                                                                                    |                                                                                                    |                                                        |                                         |                                                    |                                                          |
|                                                     | Phone Call                                                                            | 4/20/2007 8:41: Hutchinson, Ba                                                                                                    |                                                                                    |                                                                                                    | Info Requested                                         |                                         |                                                    |                                                          |
| Calend~                                             | Phone Call<br>E-Mail                                                                  | 4/20/2007 8:41: Hutchinson, Be<br>4/12/2007 Hogan, Lee                                                                               | Abbott, John                                                                       | Complete                                                                                                    | Call Tickets for Abb                                   | oott Ltd.                               |                                                    |                                                          |
| Calend=                                             | Phone Call<br>E-Mail<br>Meeting                                                       | 4/20/2007 8:41: Hutchinson, Ba                                                                                                    |                                                                                    | Complete<br>Complete                                                                                                    |                                                        | sott Ltd.                               |                                                    |                                                          |
| Calend×<br>Varketing                                | Phone Call<br>E-Mail                                                                  | 4/20/2007 8:41: Hutchinson, Be<br>4/12/2007 Hogan, Lee                                                                               | Abbott, John                                                                       |                                                                                                    | Call Tickets for Abb                                   | bott Ltd.                               |                                                    |                                                          |
| Calend =<br>Marketing<br>Service                    | Phone Call<br>E-Mail<br>Meeting                                                       | 4/20/2007 8:41: Hutchinson, Ba<br>4/12/2007 Hogan, Lee<br>4/11/2007 7:00: Hogan, Lee                                                 | Abbett, John<br>Abbett, John                                                       | Complete                                                                                                    | Call Tickets for Abb<br>Status Meeting                 |                                         |                                                    |                                                          |
| Calend*                                             | Phone Call<br>E-Mail<br>Meeting<br>Phone Call                                         | 4/20/2007 8:41: Hutchinson, Ba<br>4/12/2007 Hogan, Lee<br>4/11/2007 7:00: Hogan, Lee<br>3/14/2007 6:30: Hogan, Lee                   | Abbott, John<br>Abbott, John<br>Abbott, John                                       | Complete<br>Complete                                                                                                    | Call Tickets for Abb<br>Status Meeting<br>Won the deal |                                         |                                                    |                                                          |

# Call Notepad

1. Details of your conversation with the caller can be captured while on the telephone by selection of the intelli-CTi **Show/Hide In-Call Notes** button on the intelli-CTi call panel.

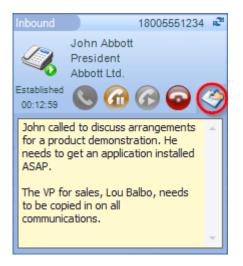

- 2. Type the detail of the conversation and additional notes while on the phone.
- 3. The Call Notes will be automatically moved to the call wrapup screen when the call has been disconnected.

# Call Hangup/Wrapup

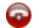

- 1. When the call has finished, replace the telephone receiver or select the intelli-CTi **Hangup** button.
- 2. The **Telephone Call Wrapup** dialog will be automatically displayed.

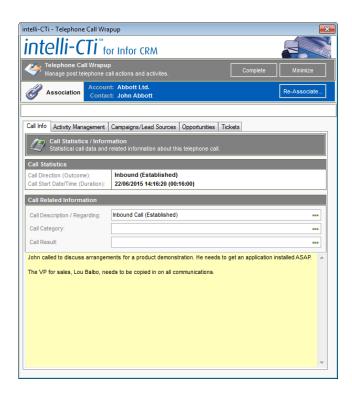

3. The **Telephone Call Wrapup** dialog offers multiple options for the management of a completed phone call:

# Call Info Tab

- 1. You can type a short description of the call into the **Call Description/Regarding** field. This is the equivalent of the **Regarding** field in an Infor CRM Notes/History item.
- 2. You can select a **Call Category** from the picklist or type one in. This will be copied into the category field of the Infor CRM Notes/History item.
- 3. You can select a **Call Result** from the picklist or type one in. This will be copied into the result field of the Infor CRM Notes/History item.
- 4. Any notes made in the Call Notepad will be automatically populated on the **Call Info** tab. Additional notes can be typed. These details will be stored in Infor CRM Notes/History for the selected contact.

# Activity Management Tab

| intelli-CTi - Telephone Call Wrapup                                                                        |                    |
|----------------------------------------------------------------------------------------------------|--------------------|
| intelli-CTi <sup>™</sup> for Infor CRM                                                                     |                    |
| Telephone Call Wrapup<br>Manage post telephone call actions and activites.                                 | Complete Minimize  |
| Association Account: Abbott Ltd.<br>Contact: John Abbott                                                   | Re-Associate       |
| Call Info Activity Management Campaigns/Lead Sources Opp                                                   | ortunities Tickets |
| Call Related Activities<br>Use this area to manage Infor CRM activities relating to the                    | is telephone call. |
| Infor CRM Activity Management                                                                              |                    |
| Manage Activities (6)<br>Manage existing Activities for this Contact.                                      | Mana <u>ge</u>     |
| Schedule Follow-up Activity<br>Schedule a foliow-up Activity for this Contact.<br>Phone Call Meeting To-Do | Schedule           |
| Record History<br>Record this call as Activity History for this Contact.                                   | Create History     |
| Include Call Statistics<br>Include Call Statistics within Infor CRM Activity and H                         | istory Notes       |

intelli-CTI – Infor CRM LAN User/Administrator Guide

1. The **Manage Activities** section on the **Activity Management** tab displays the number of existing activities associated with this contact.

#### Manage Activities (3)

2. Select the Manage... button to associate this call with an existing activity.

For example: If you had scheduled a call for tomorrow with a contact but the contact called unexpectedly today, you could associate this call with the scheduled call for tomorrow and complete the details.

| ntelli-CTi - Manage Ac                        | tivities                              |                                            |                            | ×        |
|-----------------------------------------------|---------------------------------------|--------------------------------------------|----------------------------|----------|
| intelli-C                                     | Ti <sup>™</sup> for Infor C           | RM                                         |                            | - T      |
| Call Related Ac<br>Manage Infor CR            | tivities<br>Mactivities relating to t | his Account/Contact.                       |                            |          |
| John Abbott, Abbott L                         | .td.                                  |                                            |                            |          |
| Call Related Activities                       | 5                                     |                                            |                            | Close    |
| Date/Time                                     | User                                  | Description                                | Category                   |          |
| 2 03/12/2008 21:00                            | Barb Hutchinson                       | Generate Proposal                          | Sales                      | Update   |
| 8 04/12/2008 17:30                            |                                       | Status Meeting                             |                            | Complete |
| 12/12/2008 14:30                              |                                       | Golf Outing at Harboursid                  |                            |          |
| 18/12/2008                                    | Barb Hutchinson                       | Follow-up - Customer Sati                  | Follow-up                  |          |
| 23/12/2008<br>8 18/11/2010 16:54              |                                       | Dinner meeting<br>Follow up phone call reg |                            |          |
|                                               |                                       |                                            | just my related Activities |          |
| To Do: Scheduled for                          | or: 03/12/2008 21:00:0                | 0                                          |                            |          |
| Generate a revision for<br>close of business. | Lee. Lee should be in f               | he office to work together to get '        | this document out by       | Ť        |

The Manage Activities dialog displays a list of all scheduled activities with this contact in Infor CRM.

- 3. Click on the **Just My Related Activities** check box to only display the activities where you are the leader.
- 4. Click on the **Update...** button to display the Infor CRM activity dialog and update any relevant details.

| ieneral Recu             | ming Attachments        |                |                    |                      |                  |          |                          |   |
|--------------------------|-------------------------|----------------|--------------------|----------------------|------------------|----------|--------------------------|---|
| Start Time:<br>Duration: | 03/12/2008 21:00        |                | Timeless           | 🗹 Alam               | : 15             |          | <b>minutes</b><br>dt day | • |
|                          | Contact                 | C Lead         |                    |                      |                  |          |                          |   |
| Name:                    | Abbott, John            | Q              | Opp                | ortunity:            | Abbott Ltd       | Phase3   |                          | Q |
| Account:                 | Abbott Ltd.             | 9              | Tick               | ket:                 |                  |          |                          | Q |
| Regarding:               | Generate Proposal       |                |                    |                      |                  |          |                          |   |
| Location:                |                         |                |                    |                      |                  |          |                          |   |
|                          | Concerts a multiple for | Lee. Lee shoul | t be in the office | to work too          | ether to get thi | s docume | et eut hu                |   |
| Notes                    | close of business.      |                |                    | to nonctog           | ound to get the  |          | ant out by               | 4 |
| Notes                    |                         |                |                    | to mont tog          | ono to got an    | , and an | and Out by               | * |
| Notes                    |                         |                |                    | egory:               | Sales            |          | and out by               | ~ |
| ×.                       |                         |                | Cat                | egory:<br>Barb Hutcl |                  |          |                          |   |

- 5. Click on the Manage Activities **Complete...** button to display the Infor CRM, Complete activity details dialog. The inbound call can be associated with this activity by adding additional information in the Notes area.
- 6. Click **OK** when completed.
- 7. Close the intelli-CTi Manage Activities dialog.
- 8. If you want to schedule a follow-up activity with this caller or any other contact in Infor CRM, click on the relevant **Schedule Follow-up Activity** radio button to select the follow-up activity type.
- 9. Click on the Schedule... button

| ieneral Memi                     | pers Resources Recurring Attachme                                                                                                    | ents                             |                             |     |
|----------------------------------|----------------------------------------------------------------------------------------------------|----------------------------------|-----------------------------|-----|
| Start Time:                      | 22/06/2015 15:08                                                                                                    | Timeless Alam:                   | 15 v minutes                | Ŧ   |
| Duration:                        | 15 • minutes •                                                                                                    | [                                | Auto rollover to next day   |     |
|                                  | Contact     Contact                                                                                                    |                                  |                             |     |
| Name:                            | Abbott, John                                                                                                    | Opportunity:                     |                             | Q   |
| Account:                         | Abbott Ltd.                                                                                                    | Ticket:                          |                             | Q   |
| Regarding:<br>Location:<br>Notes | Follow up phone call regarding incomit<br>John called to discuss arrangements for<br>installed ASAP.<br>The VP for sales, Lou Balbo, needs to | or a product demonstration. He r | needs to get an application | *** |
|                                  |                                                                                                    |                                  |                             | Ŧ   |
|                                  |                                                                                                    | Category:                        |                             |     |
| Priority:                        |                                                                                                    |                                  | on 22/06/2015               |     |

- 10. The Infor CRM Schedule Activity dialog is displayed and automatically populated with the phone call details captured in intelli-CTi, call date, time, duration and notes.
- 11. Complete the Infor CRM Schedule dialog then **OK**.
- 12. Click on the **Record History**, **Create History**... button to record the call details in Infor CRM Notes/History.

Your system configuration might be set to automatically record telephone calls to the Infor CRM History. See page 62.

|               | d Phone Call for John Abbott                                                                   |               |                 |                            |                        | ×    |
|---------------|------------------------------------------------------------------------------------------------|---------------|-----------------|----------------------------|------------------------|------|
| General Attac | chments                                                                                        |               |                 |                            |                        |      |
| Completed:    | 22/06/2015 15:10                                                                               |               | Scheduled:      | 22/06/2015                 | 5 14:16                |      |
| Duration:     | 16 v minutes v                                                                                 | Timeless      |                 | Users                      | Resources              |      |
| Result:       |                                                                                                |               |                 | _                          |                        |      |
|               | Contact     Contact                                                                            |               |                 |                            |                        |      |
| Name:         | Abbott, John                                                                                   |               | Opportunity:    |                            |                        |      |
| Account:      | Abbott Ltd.                                                                                    |               | Ticket:         |                            |                        |      |
| Regarding:    | Inbound Call (Established)                                                                     |               |                 |                            |                        |      |
| Location:     |                                                                                                |               |                 |                            |                        |      |
| Notes         | John called to discuss arrangements for a<br>ASAP.<br>The VP for sales, Lou Balbo, needs to be |               |                 | -                          | n application installe | d ^  |
| Priority:     | None                                                                                           |               | Category:       |                            |                        |      |
| Leader:       | Administrator                                                                                  | Scheduled     | by Administrate | or on 22/06/2              | 015 15:10              |      |
| Follow-Up     | Automatic Follow-Up: <a>None&gt;</a>                                                           | <u>T</u> o-Do |                 | Over Notes<br>Over Attachm | ients                  |      |
|               |                                                                                                |               | 0               | < C                        | Cancel He              | lp 🛛 |

13. Click OK.

# Campaign/Lead Source Tab

|                                                  | for Infor CRM                                                           |                              |               |
|--------------------------------------------------|-------------------------------------------------------------------------|------------------------------|---------------|
| Telephone Call Wr<br>Manage post telepho         | apup<br>ne call actions and activites.                                  | Complete                     | Minimize      |
|                                                  | count: Abbott Ltd.<br>ntact: John Abbott                                |                              | Re-Associate  |
|                                                  | ent Campaigns/Lead Sources Opport                                       |                              |               |
| all Info Activity Managem                        | paigns and Contact Lead Sources                                         | unities Tickets              |               |
|                                                  | attribute this telephone call to an Infor CR                            | M Campaign and/or Contact L  | ead Source.   |
| for CRM Marketing C                              | ampaigns                                                                |                              |               |
| Related Campaign Res                             | oonse for this call                                                     |                              |               |
| Call Related Campaign:<br>Response Status:       | (None)<br>No Campaign response has been adde                            | ed for this telephone call.  |               |
| Add Quick Response                               | Add a quick Campaign response<br>This action will add a campaign re     |                              |               |
| Add Detailed Response.                           | Add a detailed Campaign respons<br>This action provides user definition |                              |               |
|                                                  |                                                                         |                              |               |
| for CRM Contact Lea                              | d Sources                                                               |                              |               |
| Related Contact Lead S                           | ource for this call                                                     |                              |               |
| Call Related Lead Source:<br>Lead Source Status: | (None)<br>No Contact Lead Source has been add                           | ded for this telephone call. |               |
| Add Quick Lead Source                            | Add the suggested Contact Lead                                          | Source for this Contact with | today's date. |
| Add dalok Load Source.                           |                                                                         |                              |               |

- 1. The **Campaign/Lead Source** tab will allow you to associate this call with a Campaign by creating a response record, and/or Lead Source within Infor CRM.
- 2. Click on the Add Quick Response button to add the default response values.
- 3. Click on the Add Detailed Response... button to record a campaign response.

| intelli-CTi - Man                                                         | age Campaign                          | Responses                                                                        |                 |              |              | ×          |
|---------------------------------------------------------------------------|---------------------------------------|----------------------------------------------------------------------------------|-----------------|--------------|--------------|------------|
| intelli                                                                   | -CTi <sup>™</sup> fo                  | r Infor CRM                                                                      |                 |              | L.           | C BA       |
|                                                                           | ited Campaign:<br>optionally attribut | s<br>e this telephone call to an In                                              | for CRM Marketi | ng Campaign. |              | Close      |
| John Abbott                                                               |                                       |                                                                                  |                 |              |              |            |
| Campaign Res                                                              | sponses For: J                        | ohn Abbott                                                                       |                 |              |              |            |
| Campaign Name                                                             |                                       | Stage                                                                            | Method          |              | Response Dat |            |
| Dell Optiplex Spe                                                         | cial                                  | E-Mail Blast 2                                                                   | E-mail          |              | 30/10/2013   |            |
| Windows Vista 0                                                           | Conversion                            | Postcard Mailer                                                                  | E-mail          |              | 08/11/2013   |            |
| Lenovo X Series                                                           | Intro                                 | Follow Up Phone Call                                                             | E-mail          |              | 02/12/2013   |            |
| Campaign Name<br>Dell Optiplex Spe<br>Lenovo X Series<br>PhoenixPC Dell S | Intro                                 | Description Discounted pricing on Introduction of new X Seminar to distribute in | Series          | Active       |              |            |
|                                                                           |                                       |                                                                                  |                 |              |              |            |
| Response Date:                                                            | 22/06/2015                            |                                                                                  | Comments:       |              |              |            |
| Method:                                                                   | Phone                                 | •                                                                                |                 |              |              | *          |
| Stage:                                                                    | E-Mail Blast 1                        | •                                                                                |                 |              |              |            |
| Lead Source:                                                              |                                       | Q                                                                                |                 |              |              | ~          |
|                                                                           | Automatical                           | ly add Contact Lead Source                                                       |                 |              | Ad           | d Response |

- 4. Click on the Active Campaigns Only check box to see or hide non-active campaigns.
- 5. From the Manage Campaign Response dialog, click on the **campaign name** associated with this call.
- 6. Complete the details in the lower section of the dialog then click on the Add Response button.

The response will be added to the Campaign Response For: John Abbott section of the Manage Campaign Response dialog.

7. Click on the **Close** button when completed.

- 8. Click on the **Add Quick Lead Source...** button to add the suggested lead source and today's date.
- 9. Click on the Add Detailed Lead Source... button to record a lead source in Infor CRM.

| ntelli-CTi - Ma  | nage Contact Lead Sou                           | irces                    |         |            |        |        |           | х |
|------------------|-------------------------------------------------|--------------------------|---------|------------|--------|--------|-----------|---|
| intell           | i-CTi <sup>™</sup> for Inf                      | for CRM                  |         |            |        | 2.s    |           |   |
|                  | lated Lead Sources<br>optionally attribute a Co | ntact Lead Source to thi | s telep | hone call. |        |        | Close     |   |
| John Abbott      |                                                 |                          |         |            |        |        |           |   |
| Contact Lead     | l Sources For: John A                           | bbott                    |         |            |        |        |           |   |
| Lead Date        | Description                                     |                          |         | Туре       |        |        |           |   |
| 24/02/2007       | Trade Show - Gene                               | ral                      |         | Trade Show |        |        |           |   |
|                  | itact Lead Source                               |                          |         |            |        |        |           |   |
| Available Co     | ntact Lead Sources                              |                          |         |            |        |        |           |   |
| Active Lead      | d Sources Only                                  |                          |         |            |        |        |           |   |
| Description      |                                                 |                          | Туре    |            | Status |        |           | ^ |
| Advertising - G  | eneral                                          |                          | Adve    | rtising    | Active |        |           | _ |
| Advertising - W  | eb Banner Ads                                   |                          | Adve    | rtising    | Active |        |           | - |
| Direct Mail - Ge | neral                                           |                          | Direct  | Mail       | Active |        |           |   |
| E-mail - Genera  | I                                               |                          | E-mai   | l i        | Active |        |           |   |
| Event - Genera   |                                                 |                          | Event   |            | Active |        |           | _ |
| Durchsead Liet   | General                                         |                          | Durch   | aead l iet | Active |        |           |   |
|                  |                                                 | Lead Source Date:        | 22/0    | 6/2015     |        | Add Le | ad Source |   |

The Available Contact Lead Sources area of the Manage Contact Lead Sources dialog list the Lead Sources from Infor CRM.

- 10. Click on the required Lead Source in the **Available Contact Lead Sources** section that you want to associate with this contact, then the **Add Lead Source** button.
- 11. The Lead Source is then listed in the Contact Lead Sources for: Contact Name section.
- 12. Click on the Active Lead Sources Only check box to see or hide non-active Lead Sources.
- 13. Click on the **Close** button when completed.

# **Opportunities Tab**

| intelli-CTi - Telephone         | Call Wrapup              |                                                   |        |      |                 | ×            |
|---------------------------------|--------------------------|---------------------------------------------------|--------|------|-----------------|--------------|
| intelli-C                       | Ti <sup>™</sup> for I    | nfor CRM                                          |        |      |                 |              |
| Telephone Ca<br>Manage post tel |                          | tions and activites.                              |        |      | Complete        | Minimize     |
| Association                     | Account: A<br>Contact: J | bbott Ltd.<br>ohn Abbott                          |        |      |                 | Re-Associate |
| Call Info Activity Mana         | Oppportunit              | npaigns/Lead Source<br>/<br>Opportunity to relate |        | Tick | ets<br>Add New. | . Lookup     |
| Infor CRM Opportu               | nity Manage              | ment                                              |        |      |                 |              |
| Opportunity:                    | Abbott Ltd               | Phase2                                            |        |      |                 |              |
| Status:                         | Closed - V               | /on                                               | Stage: | 6-De | cision          |              |
| Close Date:                     | Estimated:               | 19/04/2014 14:47:                                 | Actual | 26/0 | 3/2014 14:47:   |              |
| Comments:                       |                          | d trying to standardi<br>n different tools. Pu    |        |      |                 |              |

The Opportunities tab is use to associate this call to an existing opportunity or create and associate a new opportunity.

- 1. Click on the **Opportunities** tab.
- 2. Click on the Lookup... button to lookup an existing opportunity.
- 3. Click on the Add New... button to open the Add New Opportunity dialog.

# **Tickets Tab**

| intelli-CTi - Telephone C          | all Wrapup                                                                                                    |                                                                                                    |                                                                                                    | ×                                                               |
|------------------------------------|----------------------------------------------------------------------------------------------------|----------------------------------------------------------------------------------------------------|----------------------------------------------------------------------------------------------------|-----------------------------------------------------------------|
| intelli-C1                         | for Infor CRM                                                                                                    |                                                                                                    |                                                                                                    |                                                                 |
| Manage post telep                  | Nrapup<br>hone call actions and activites.                                                                                                    |                                                                                                    | Complete                                                                                                    | Minimize                                                        |
|                                    | Account: Abbott Ltd.<br>Contact: John Abbott                                                                                                    |                                                                                                    |                                                                                                    | Re-Associate                                                    |
| Call Info Activity Manage          | ement Campaigns/Lead Sources Op                                                                                                    | portunities Tick                                                                                          | ets                                                                                                    |                                                                 |
| Call Related Su<br>You can optiona | <b>ipport Ticket</b><br>Ily select a support Ticket to relate to th                                                                                                    | is telephone call.                                                                                        |                                                                                                    | Lookup                                                          |
| Infor CRM Ticket Mar               | nagement                                                                                                    |                                                                                                    |                                                                                                    |                                                                 |
| Ticket Number:                     | 000032                                                                                                    |                                                                                                    |                                                                                                    |                                                                 |
| Subject:                           |                                                                                                    |                                                                                                    |                                                                                                    |                                                                 |
| Status:                            | Closed                                                                                                    |                                                                                                    |                                                                                                    |                                                                 |
| Description:                       | Samantha Brink 10/20/2006 7:34:47 F<br>Some of the DVD drives of the new 1<br>playing a sales presentation, some or<br>Video cannot be shown on the comp<br>reasons:<br>a) Low video memory. Please try usit                                                                          | Tecra laptops are<br>f the systems are<br>uter monitor beca                                               | e not working prope<br>e getting the followi<br>ause of one of the                                                 | ing error:<br>following                                         |
| Resolution:                        | Samantha Brink 10/21/2006 10:35 All<br>I found another mention that may exp<br>with DVD video, a BIOS upgrade may<br>problems do not have the most recen<br>Ive attached the most current version<br>fecra. According to the instructions,<br>then boot the laptop from the installat | lain the issue. "F<br>/ be necessary."<br>It version of the E<br>n of the BIOS (1.6<br>you'll need to cro | For many laptops to<br>It may be that the<br>BIOS installed, but t<br>6 released April 201<br>eate an installation | laptops having<br>he others do.<br>D2) for the<br>diskette, and |

The Ticket tab enables you to associate this call activity with an existing Ticket record.

- 1. Click on the **Tickets** tab.
- 2. Click on the Lookup... button to lookup an existing Ticket record in Infor CRM.

# **Telephone Call Wrapup Buttons**

#### Complete

1. Click the Complete button to save and close the Telephone Call Wrapup dialog.

# Re-Associate ...

1. Click on the **Re-Associate...** button to associate this call with another contact in Infor CRM.

| intelli-C | Ti - Associate Tel                      | ephone Call                  |                                 | ×             |
|-----------|-----------------------------------------|------------------------------|---------------------------------|---------------|
| int       | elli-CT                                 | for Infor CRM                |                                 |               |
|           | Telephone Call A<br>Would you like to a |                              | o a related entity in Infor CRM | ?             |
| Select    | suggested call relat                    | ed Account/Contact or sear   | ch for an alternative.          |               |
|           |                                         |                              |                                 | Select Cancel |
| Relate    | d Account: Abb                          | ott Ltd.                     |                                 |               |
| Contact   | Name                                    | Title                        | Department                      | City          |
| John Ab   | bott                                    | President                    | Administration                  | Chicago       |
| All C     | ontacts Find Co                         | nțact   Find <u>A</u> ccount | Add New                         |               |
| (R)       | Inbound Ca                              | III: 18005551234 (E          | Established)                    |               |
|           | DDI: 201                                | Relating to:                 |                                 |               |

- 2. From the Associate Telephone Call dialog select the required button:
  - All Contacts Displays a list of all contacts at the selected Account.
  - Find Contact... Enables the user to search Infor CRM for the required contact name.

- Find Account... Enables the user to search Infor CRM for the required account name.
- Add New... Opens the Infor CRM Add New Contact/Account dialog.

3. Once the required contact has been located, click on the Select button to Re-Associate the call.

# <u>Minimize</u>

The Minimize button will temporarily close the dialog and store it in the My Call Tasks section of the Telephony Call Manager.

See the User Call Tasks section on page 46 for more information.

| More Tabs  | User Activities (Calls) | User Call Tasks                             |                                      |             |          |                 |
|------------|-------------------------|---------------------------------------------|--------------------------------------|-------------|----------|-----------------|
| 👏 My       | Call Tasks              |                                             |                                      | Action Task | Reassign | Refresh         |
| Task Date  | ∇ Task Type             | Description                                 | State                                | Reassi      | gned By  | Reassigned Date |
| 22/06/2015 | Wrapup                  | Call Wrapup with: John Abbott (Abbott Ltd.) | - Inbound Call (Established Minimize | d           |          |                 |
|            |                         |                                             |                                      |             |          |                 |
|            |                         |                                             |                                      |             |          |                 |
|            |                         |                                             |                                      |             |          |                 |
|            |                         |                                             |                                      |             |          |                 |
|            |                         |                                             |                                      |             |          |                 |
|            |                         |                                             |                                      |             |          |                 |
|            |                         |                                             |                                      |             |          |                 |

# CRM Details

# Schedule a New Activity

If the Schedule Activity option was used to schedule a new activity, this would appear on the Account/Contacts Activities tab.

| Activi | ties            |          |               |                                      |           |                   | × |
|--------|-----------------|----------|---------------|--------------------------------------|-----------|-------------------|---|
|        | Date/Time ∇     | Duration | Leader        | Regarding                            | Category  | Opportunity       |   |
| 🗿 🌐    | 22/06/2015 15   | 15m      | Administrator | Follow up phone call regarding inco  |           |                   |   |
| 🙆 🕫    | 4 23/12/2008    |          | Hogan, Lee    | Dinner meeting                       |           |                   |   |
| Qi     | 3 18/12/2008 00 | 1h       | Hutchinson, B | Follow-up - Customer Satisfaction    | Follow-up |                   |   |
| 14     | 4 12/12/2008 14 | 5h       | Hogan, Lee    | Golf Outing at Harbourside Port Cour |           |                   |   |
| 🗿 🌐    | 04/12/2008 17   | 1h       | Hogan, Lee    | Status Meeting                       |           | Abbott LtdPhase I |   |
| 0      | 03/12/2008 21   | 4h       | Hutchinson, B | Generate Proposal                    | Sales     | Abbott LtdPhase3  |   |

# **Call History**

If selected, the history of this call can be seen on the Account/Contact Notes/History tab.

| More Tabs  | Notes/History | Literature Requests | Attachments  | Lead Sources | Opportunities     | Processes      | Associations   | Sumn | nary |                                         |   |
|------------|---------------|---------------------|--------------|--------------|-------------------|----------------|----------------|------|------|-----------------------------------------|---|
| ү Filter ( | Options >>    | 🔏 Edit / View Notes | E-mai        | i 📑 🛃 Wo     | rd 🔹 🚷 Rei        | fresh f        | Records shown: | 28   |      |                                         |   |
| Туре       | Date/Time     | User Name           | Contact Name | e Result     | Descri            | otion          |                |      | ~    | John called to discuss arrangements for | ~ |
| Phone Call | 22/06/2015 1  | 5:2 Administrator   | Abbott, John |              | Inbour            | id Call (Estat | blished)       |      |      | a product demonstration. He needs to    |   |
| Phone Call | 22/06/2015 1  | :1Administrator     | Abbott, John |              | Inbour            | d Call (Estat  | blished)       |      |      | get an application installed ASAP.      |   |
| Phone Call | 26/05/2015 1  | 5:1 Hogan, Lee      | Abbott, John | intelli-CT   | 'i - Misse Inbour | d (Missed)     |                |      |      | The VP for sales, Lou Balbo, needs to   |   |
| Document   | 25/11/2014 16 | 6:C Hogan, Lee      | Abbott, John | Complet      | e Conta           | ct Report      |                |      |      | be copied in on all communications.     |   |
| Document   | 25/11/2014 1  | 5:4 Hogan, Lee      | Abbott, John | Complet      | e Compa           | any Informati  | ion            |      |      |                                         |   |
| Document   | 25/11/2014 1  | Honan Lee           | Abbott John  |              | Conta             | rt Renort      |                |      | Ŧ    |                                         | Ŧ |

# **Incoming Telephone Number Not Recognised**

If the incoming telephone number is not recognised as an existing number in Infor CRM, the user can manually associate the call with an existing Contact, Account or Lead, or create a new Account/Contact record.

# **Scenario**

David Avery from Arnold Publications calls you from his mobile. David's mobile number is not stored against his contact record in Infor CRM. You need to manually find David's record and associate this new Mobile Phone number.

# Step by Step

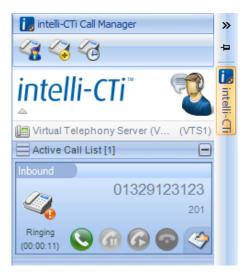

1. The intelli-CTi panel expands from the side-bar to notify of the call. In Infor CRM, no contact details are displayed as the incoming number is not recognised.

| intelli-C | Ti - Asso | ciate Telephone Cal                             |                    |                    |               |           | ×                  |
|-----------|-----------|-------------------------------------------------|--------------------|--------------------|---------------|-----------|--------------------|
| int       | elli      | -CTi <sup>™</sup> for In                        | for CRM            |                    |               |           |                    |
|           |           | ne Call Association<br>u like to associate this | telephone call t   | o a related entity | in Infor CRM? |           |                    |
| Select s  | suggeste  | d call related Account/                         | Contact or sear    | ch for an alterna  | tive.         |           |                    |
| NextA     | ction:    | Show Selected Entity                            | /                  | •                  |               | Select    | Cancel             |
| Relate    | d Accou   | int: No Account/Co                              | ntact was fou      | nd relating to     | this telepho  | ne number |                    |
| Contact   | Name      | Title                                           |                    | Department         |               | City      |                    |
| All C     | ontacts   | Find Contact   Fii                              | nd <u>A</u> ccount | Add <u>N</u> ew    |               |           |                    |
| <u>п</u>  |           | ,, <u>, , , , , , , , , , , , , , , , , , </u>  | ,                  |                    |               |           |                    |
| (R)       | Inbou     | und Call: 0132                                  | 9123123            |                    |               | Ar        | nswer <u>C</u> all |
|           | DDI: 20   | 1 Rela                                          | iting to:          |                    |               |           |                    |

- 2. The Associate Telephone Call dialog is displayed but no caller details are listed.
- 3. Click on the Answer button or pick up the telephone receiver to answer the call.
- 4. You establish that the call is from David Avery at Arnold Publications. From the Associate Telephone Call dialog, click on the **Find Contact...** button.

|              | Lastname            | Starting With 🔽 🗸 | avery      | OK     |
|--------------|---------------------|-------------------|------------|--------|
| Name         | Account             | Phone             | Authorized |        |
| Avery, David | Arnold Publications | (808) 555-7714    | No         | Cancel |
|              |                     |                   |            | Help   |

5. From the Infor CRM Lookup dialog, locate David Avery's contact record.

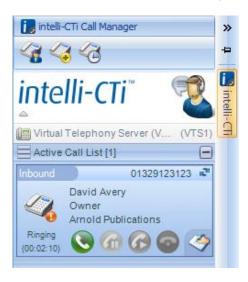

6. When you have finished the call, click the intelli-CTi **Hangup** button or replace the telephone receiver to close the call.

| intelli-CTi - Telephone Call Wra                                                 | pup                                                     | ×            |
|----------------------------------------------------------------------------------|---------------------------------------------------------|--------------|
| intelli-CTi <sup>™</sup> fo                                                      | r Infor CRM                                             |              |
| Telephone Call Wrapup<br>Manage post telephone ca                                |                                                         | Minimize     |
| Association                                                                      | t: Arnold Publications<br>t: David Avery                | Re-Associate |
|                                                                                  |                                                         |              |
| Call Info Activity Management                                                    | Campaigns/Lead Sources Opportunities Tickets            |              |
| <u></u>                                                                          | nation<br>elated information about this telephone call. |              |
| Call Statistics<br>Call Direction (Outcome):<br>Call Start Date/Time (Duration): | Inbound (Established)<br>22/06/2015 15:27:35 (00:00:02) |              |
| Call Related Information                                                         |                                                         |              |
| Call Description / Regarding:                                                    | Inbound Call (Established)                              |              |
| Call Category:                                                                   |                                                         |              |
| Call Result:                                                                     |                                                         | ***          |
|                                                                                  |                                                         | ~            |

7. The Telephone Call Wrapup dialog is automatically displayed. Complete the details on the **Telephone Call Wrapup** dialog then click on the **Complete** button.

| intelli-TN | S: Capture New Telephone Nun                                                                                                    | nber                                                                               | <b>EX</b> |
|------------|----------------------------------------------------------------------------------------------------|------------------------------------------------------------------------------------|-----------|
| inte       | elli-TNS                                                                                                    |                                                                                    |           |
| Capture    | New Telephone Number: 0                                                                                                    | 1329123123                                                                         | Cancel    |
| David Av   | ery, Arnold Publications                                                                                                    |                                                                                    |           |
| <b></b>    |                                                                                                    | telephone call was not associated to thi<br>one Number to this Account/Contact for |           |
|            | Add/Replace Specified Telep<br>Capture this telephone number                                                                                                    | phone Number<br>as a specific number for this Contact.                             | Replace   |
|            | Current Telephone Numb                                                                                                    | oers (Available Types)                                                             |           |
|            | Number Type                                                                                                    | Number                                                                             | Extension |
|            | Direct Number                                                                                                    | (808) 555-7714                                                                     |           |
|            | Mobile Number                                                                                                    | (808) 555-4470                                                                     |           |
|            | Contact Fax Number                                                                                                    | (808) 555-7789                                                                     |           |
|            | Home Number                                                                                                    |                                                                                    |           |
|            | Pager Number                                                                                                    |                                                                                    |           |
|            | Other Number #1                                                                                                    |                                                                                    |           |
|            | Capture Only for Contact<br>Capture New Contact Telephon<br>(Incoming call recognition only)<br>Capture Only for Account<br>Capture New Account Telephor<br>(Incoming call recognition only) |                                                                                    | Capture   |

- 8. The Capture New Telephone Number screen will be displayed. Here you can either:
  - Replace one of David's existing telephone numbers with the number he called from.
  - Add the number he called from as one of the empty telephone number types.
  - Add the number he called from as a 'Captured Number' for the Contact.
  - Add the number he called from as a 'Captured Number' for the Account.
  - Cancel without capturing the number.

The Capture New Telephone Number screen can be disabled in your intelli-CTi User/Team Profile. See User/Team Profiles – General Tab on page 59.

For details of how to manage 'Captured Numbers', see intelli-TNS - Manage Telephone Numbers Window on page 50.

# Making Outbound Calls – Infor CRM LAN Client

Outbound phone calls can be made using intelli-CTi in a number of ways:

• Manually using the telephone handset.

If the number dialed exists in Infor CRM then the Associate Telephone Call dialog will be displayed for confirmation of the contact being called.

• Using the call number buttons in Infor CRM.

| (301) 555-8880 | 2 |
|----------------|---|
|----------------|---|

Visibility of the call number button is dependent on your system configuration. See TNS Telephone Number Fields on page 68

 Right mouse button menu option from the intelli-CTi navbar button and select the Dial Current Contact/Account option.

| Show intelli-CTi Call Manager                                              |
|----------------------------------------------------------------------------|
| Dial Current Contact                                                       |
| D <u>i</u> al Current Account<br><u>A</u> ssociate Account/Contact To Call |
| i <u>n</u> telli-CTi Reports                                               |
| in <u>t</u> elli-CTi System Settings                                       |

• Dial directly using the intelli-CTi Dialer.

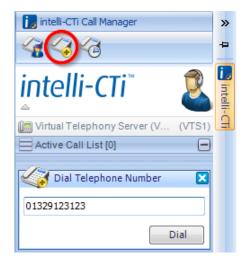

On dialing a number that exists in Saleslogix, the Associate Telephone Call dialog will be displayed for confirmation of the contact being called.

• Using the Show Dialer button on the Infor CRM toolbar.

| 🚨 intelli-C                | for Infor CRM      |                    |
|----------------------------|--------------------|--------------------|
| Abbott Ltd.                |                    |                    |
| All Contacts               | ]                  | Cancel             |
| All Account Contacts:      |                    |                    |
| Contact Name               | Title              | Primary A          |
| John Abbott                | President          | Yes                |
| Lou Balbo                  | VP of Sales        | No                 |
| Dean Drew                  | VP of Cust Service | No                 |
| Sydney Hamilton            | Director of IT     | No                 |
| TNS Telephone              | Numbers:           | anage <u>D</u> ial |
| John Abbott<br>Number Type | Telephone Number   | Restricted         |
| Direct Number              | (312) 555-7854     | No                 |
| Home Number                | (312) 555-3543     | No                 |
| Mobile Number              | · · · ·            | No                 |
|                            | (312) 555-8685     |                    |
| Contact Fax Number         | (312) 555-7545     | No                 |

• Double clicking on a number from the intelli-CTi Call History display.

| intelli-CTi Call Histo | 1          |                     |             |             |           |
|------------------------|------------|---------------------|-------------|-------------|-----------|
| utbound Calls Inbou    | nd Calls M | issed Calls         |             |             |           |
| Call Start             | Duration   | Call End            | Number      | Call Info 1 | Call In ^ |
| 22/06/2015 15:30:38    | 00:00:02   | 22/06/2015 15:30:40 | 01329123123 | David Avery | Owner =   |
| 22/06/2015 14:18:28    | 00:16:00   | 22/06/2015 14:34:28 | 18005551234 | John Abbott | President |
| 17/06/2015 15:25:31    | 00:22:12   | 17/06/2015 15:47:43 | 5551234567  |             |           |
| 17/06/2015 15:21:13    | 00:00:06   | 17/06/2015 15:21:19 | 5551234567  |             |           |
| 17/06/2015 15:20:49    | 00:00:03   | 17/06/2015 15:20:52 | 5551234567  |             |           |
| 17/06/2015 15:19:51    | 00:00:03   | 17/06/2015 15:19:54 | 5551234567  |             |           |
| 17/06/2015 15:18:02    | 00:00:01   | 17/06/2015 15:18:03 | 5551234567  |             |           |
| 17/06/2015 15:17:23    | 00:00:28   | 17/06/2015 15:17:51 | 5551234567  |             |           |
| 17/06/2015 15:16:48    | 00:00:01   | 17/06/2015 15:16:49 | 5551234567  |             | -         |
| •                      |            | III                 |             |             | ۱.        |
|                        |            |                     |             |             |           |
| Refresh                |            |                     |             |             | Close     |

• Use the Redial button from the Telephony Call Manager.

| User Call History |                            |          |                |           |             |               |                    |  |
|-------------------|----------------------------|----------|----------------|-----------|-------------|---------------|--------------------|--|
| 🄊 My Call H       | listory (Administrator)    |          |                |           |             |               | Call Wrapup Redial |  |
| Call Start Time   | ∇ Call Description         | Duration | CLI (CallerID) | Direction | Result      | Account Name  | Contact Name       |  |
| 22/06/2015 15:26  | Inbound Call (Missed)      | 00:00:00 | 01329123123    | Inbound   | Missed      |               |                    |  |
| 22/06/2015 14:16  | Inbound Call (Established) | 00:16:00 | 18005551234    | Inbound   | Established | Abbott Ltd.   | John Abbott        |  |
| 22/06/2015 14:15  | Inbound Call (Missed)      | 00:00:00 | 18005551234    | Inbound   | Missed      | [Abbott Ltd.] |                    |  |
| 22/06/2015 14:14  | Inbound Call (Missed)      | 00:00:00 | 18005551234    | Inbound   | Missed      | [Abbott Ltd.] |                    |  |
| 22/06/2015 14:13  | Inbound Call (Missed)      | 00:00:00 | 18005551234    | Inbound   | Missed      | [Abbott Ltd.] |                    |  |
| 22/06/2015 14:12  | Inbound Call (Missed)      | 00:00:00 | 18005551234    | Inbound   | Missed      | [Abbott Ltd.] |                    |  |

# **Dialing Out Using the Call Number Buttons**

| Work:   | (954) 555-1010 | R                    | 🗹 Prima |
|---------|----------------|----------------------|---------|
| Mobile: | (954) 555-3205 | <u>کړ</u>            | ALM Pr  |
| Fax:    | (954) 555-1200 |                      | Phs     |
| Home:   |                | $\geq$               | DoN     |
| Other:  |                | $\mathbf{\tilde{z}}$ | De      |
|         | Joe            | *io <u>n</u> In      | C.de    |

1. From Infor CRM Account/Contact views, click on the **call number** button.

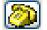

Selection of the telephone button as a dial button is subject to your intelli-CTi settings. Contact your Infor CRM administrator for more information.

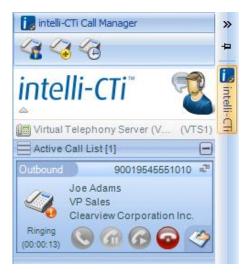

2. The intelli-CTi panel will be automatically displayed showing the call details.

# No Answer

1. If the phone is not answered, click on the Hangup button to finish the call.

| intelli-CTi - Telephone Call Wrap                                                | pup                                                     | ×            |
|----------------------------------------------------------------------------------|---------------------------------------------------------|--------------|
| intelli-CTi <sup>™</sup> fo                                                      | r Infor CRM                                             |              |
| Manage post telephone ca                                                         |                                                         | Minimize     |
|                                                                                  | a Clearview Corporation Inc.<br>Joe Adams               | Re-Associate |
|                                                                                  |                                                         |              |
| Call Info Activity Management                                                    | Campaigns/Lead Sources Opportunities Tickets            |              |
| Call Statistics / Inform<br>Statistical call data and r                          | nation<br>elated information about this telephone call. |              |
| Call Statistics<br>Call Direction (Outcome):<br>Call Start Date/Time (Duration): | Outbound (No Answer)<br>22/06/2015 15:41:20 (00:00:00)  |              |
| Call Related Information                                                         |                                                         |              |
| Call Description / Regarding:                                                    | Outbound Call (No Answer)                               |              |
| Call Category:                                                                   |                                                         |              |
| Call Result:                                                                     | intelli-CTi - No Answer                                 |              |
|                                                                                  |                                                         | *            |

2. The Telephone Call Wrapup dialog will be displayed. Click on the **Complete** button to close this dialog and record the call to the Account/Contact History.

| More Tal | abs      | Notes/History | Literatur | e Requests   | Attachments | Lead Source | es Opport     | tunities  | Processes   | Associations   | Summary |   |
|----------|----------|---------------|-----------|--------------|-------------|-------------|---------------|-----------|-------------|----------------|---------|---|
| ү Fi     | ilter Op | otions >>     | 🖊 Edit    | / View Notes | E-ma        | i 📑         | Word          | 🚷 Re      | fresh       | Records shown: | 1       |   |
| Туре     |          | Date/Time     | Γ.        | User Name    | Conta       | t Name      | Result        | [         | Description |                |         | * |
| Phone C  | Call     | 22/06/2015    | 15:43:54  | Administrato | r Adam      | s, Joe      | intelli-CTi - | - No Ai ( | Outbound Ca | l (No Answer)  |         |   |
|          |          |               |           |              |             |             |               |           |             |                |         |   |
|          |          |               |           |              |             |             |               |           |             |                |         |   |
|          |          |               |           |              |             |             |               |           |             |                |         |   |
|          |          |               |           |              |             |             |               |           |             |                |         | - |

# Line Busy

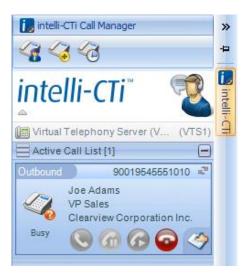

1. The intelli-CTi display will change status to display the line busy. Click the **Hangup** button.

| intelli-CTi - Telephone Call Wra                              | pup                                                     | × |
|---------------------------------------------------------------|---------------------------------------------------------|---|
| intelli-CTi <sup>™</sup> fo                                   | r Infor CRM                                             |   |
| Manage post telephone call Wrapup                             |                                                         |   |
|                                                               | t: Clearview Corporation Inc.<br>t: Joe Adams           |   |
|                                                               |                                                         |   |
| Call Info Activity Management                                 | Campaigns/Lead Sources Opportunities Tickets            |   |
| Call Statistics / Inform                                      | nation<br>elated information about this telephone call. |   |
| Call Statistics                                               |                                                         |   |
| Call Direction (Outcome):<br>Call Start Date/Time (Duration): | Outbound (No Answer)<br>22/06/2015 15:41:20 (00:00:00)  |   |
| Call Related Information                                      |                                                         |   |
| Call Description / Regarding:                                 | Outbound Call (No Answer)                               | • |
| Call Category:                                                |                                                         | • |
| Call Result:                                                  | intelli-CTi - No Answer                                 | • |
|                                                               |                                                         | * |

2. The Telephone Call Wrapup dialog will be displayed. Click on the **Complete** button to close this dialog and record the call to the Account/Contact History.

# Call Answered

- 1. If the call is answered the intelli-CTi display will change the status and the **Hold** button will be made available.
- 2. If required, click on the **Call Notes** button on the toolbar.

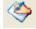

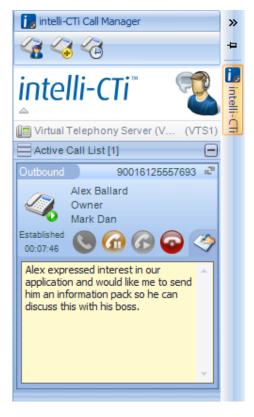

The Call Notes function enables the user to capture details of the conversation while still on the phone. The notes will be automatically saved to the Wrapup dialog and the Infor CRM Notes/History.

3. At any time during the call you can put the call on **Hold** using your telephone handset or by clicking the intelli-CTi **Hold Call** button.

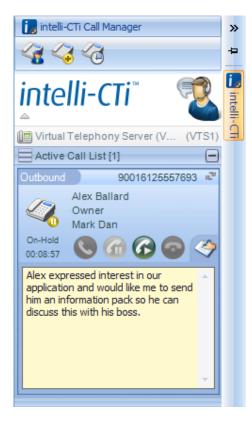

The call status will change to "On-Hold" and the "Reconnect Call" button will be enabled.

- 4. Click on the Reconnect Call button to continue the call.
- 5. When the call is completed, replace the handset on the phone or click on the intelli-CTi **Hangup** button.

# Call Wrapup

| intelli-CTi - Telephone Ca                              | all Wrapup                                                                             | ×     |
|---------------------------------------------------------|----------------------------------------------------------------------------------------|-------|
| intelli-CT                                              | i <sup>™</sup> for Infor CRM                                                           |       |
| Manage post telepi                                      | Wrapup<br>hone call actions and activites. Complete Minimi                             | ze    |
|                                                         | Account: Mark Dan Contact: Alex Ballard Re-Assoc                                       | siate |
|                                                         |                                                                                        |       |
| Call Info Activity Manage                               | ement Campaigns/Lead Sources Opportunities Tickets                                     |       |
| Call Statistics /                                       |                                                                                        |       |
| Statistical call da                                     | ata and related information about this telephone call.                                 |       |
| Call Statistics                                         |                                                                                        |       |
| Call Direction (Outcome):<br>Call Start Date/Time (Dura |                                                                                        |       |
| Call Related Information                                | on                                                                                     |       |
| Call Description / Regard                               | ting: Outbound Call (Established)                                                      |       |
| Call Category:                                          |                                                                                        |       |
| Call Result:                                            |                                                                                        |       |
|                                                         | in our application and would like me to send him an information pack so he can discuss | S 🔺   |
| this with his boss.                                     |                                                                                        |       |
|                                                         |                                                                                        |       |
|                                                         |                                                                                        |       |
|                                                         |                                                                                        |       |
|                                                         |                                                                                        |       |
|                                                         |                                                                                        |       |
|                                                         |                                                                                        |       |
|                                                         |                                                                                        | -     |
|                                                         |                                                                                        |       |

# The Telephone Call Wrapup dialog will be automatically displayed at the end of the call.

1. The **Telephone Call Wrapup** dialog offers multiple options for the management of a completed phone call:

# Call Wrapup - Call Info Tab

- 1. You can type a short description of the call into the **Call Description/Regarding** field. This is the equivalent of the **Regarding** field in an Infor CRM Notes/History item.
- 2. You can select a **Call Category** from the picklist or type one in. This will be copied into the category field of the Infor CRM Notes/History item.
- 3. You can select a **Call Result** from the picklist or type one in. This will be copied into the result field of the Infor CRM Notes/History item.
- 4. Any notes made in the **Call Notepad** will be automatically populated on the Call Info tab. Additional notes can be typed. These details will be stored on the Infor CRM Notes/History tab.

Call Wrapup - Activity Management Tab

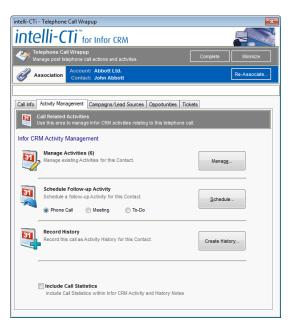

1. The **Manage Activities** section on the **Activity Management** tab displays the number of existing activities associated with this contact.

Manage Activities (3)

2. Select the **Manage...** button to associate this call with an existing activity.

For example: if you had scheduled a call for tomorrow with a contact but the contact called unexpectedly today, you could associate this call with the scheduled call for tomorrow and complete the details.

| nteili-C                          | Ti <sup>™</sup> for Infor C              | RM                                         |                            | 7      |
|-----------------------------------|------------------------------------------|--------------------------------------------|----------------------------|--------|
| Call Related A<br>Manage Infor CF | ctivities<br>RM activities relating to t |                                            |                            |        |
| ohn Abbott, Abbott I              | Ltd.                                     |                                            |                            |        |
| Call Related Activitie            | 8                                        |                                            |                            | Close  |
| Date/Time                         | User                                     | Description                                | Category                   |        |
| 03/12/2008 21:00                  | Barb Hutchinson                          | Generate Proposal                          | Sales                      | Update |
| <b>5</b> 04/12/2008 17:30         | Lee Hogan                                | Status Meeting                             |                            | Comple |
| 12/12/2008 14:30                  | Lee Hogan                                | Golf Outing at Harboursid                  |                            |        |
| 8 18/12/2008                      | Barb Hutchinson                          | Follow-up - Customer Sati                  | Follow-up                  |        |
| 23/12/2008<br>18/11/2010 16:54    | Lee Hogan                                | Dinner meeting<br>Follow up phone call reg |                            |        |
|                                   |                                          |                                            |                            |        |
|                                   |                                          | Show                                       | just my related Activities |        |
|                                   |                                          |                                            |                            |        |
|                                   |                                          |                                            | ĺ                          |        |
| To Do: Scheduled f                | or: 03/12/2008 21:00:0                   | 0                                          |                            |        |
| enerate a revision for            |                                          | 0<br>the office to work together to get    | this document out by       |        |
|                                   |                                          |                                            | this document out by       |        |
| enerate a revision for            |                                          |                                            | this document out by       |        |
| enerate a revision for            |                                          |                                            | this document out by       |        |
| enerate a revision for            |                                          |                                            | this document out by       |        |
| enerate a revision for            |                                          |                                            | this document out by       |        |
| enerate a revision for            |                                          |                                            | this document out by       |        |
| enerate a revision for            |                                          |                                            | this document out by       |        |

The Manage Activities dialog displays a list of all scheduled activities with this contact in Infor CRM.

- 3. Click on the **Just My Related Activities** check box to only display the activities where you are the leader.
- 4. Click on the **Update...** button to display the Infor CRM Activity dialog and update any relevant details.

|             | ming Attachments                                           |                                   |                                  |   |
|-------------|------------------------------------------------------------|-----------------------------------|----------------------------------|---|
| Start Time: | 03/12/2008 21:00                                           | Timeless 🛛 Alam:                  | 15 • minutes                     | • |
| Ouration:   | 4 v hours v                                                | ]                                 | Auto rollover to next day        |   |
|             | Contact     Contact                                        |                                   |                                  |   |
| lame:       | Abbott, John Q                                             | Opportunity:                      | Abbott LtdPhase3                 | Q |
| Account:    | Abbott Ltd.                                                | Ticket:                           |                                  | Q |
| Regarding:  | Generate Proposal                                          |                                   |                                  |   |
| Notes       | Generate a revision for Lee. Lee sho<br>close of business. | uld be in the office to work toge | ther to get this document out by | * |
|             |                                                            |                                   |                                  | - |
|             | -                                                          | Category:                         | Sales                            |   |
| nonty:      |                                                            | Scheduled by Barb Hutch           | inson on 28/11/2008 00:09 origin |   |

5. Click on the Manage Activities **Complete...** button to display the Infor CRM Complete Activity details dialog.

The inbound call can be associated with this activity by adding additional information in the Notes area.

- 6. Click OK when completed.
- 7. Close the intelli-CTi Manage Activities dialog.
- 8. If you want to schedule a follow-up activity with this caller or any other contact in Infor CRM, click on the relevant **Schedule Follow-up Activity** radio button to select the follow-up activity type.
- 9. Click on the Schedule... button

| Schedule Phone           | Call                                                                                                    | 3 |
|--------------------------|----------------------------------------------------------------------------------------------------|---|
| General Membe            | rs Resources Recurring Attachments                                                                                                    |   |
| Start Time:<br>Duration: | 22/05/2015 15:03     Treeless     Ato relover to next day                                                                                                    |   |
|                          | @ Contact O Lead                                                                                                    |   |
| Name:                    | Abbott, John 🔍 Opportunity:                                                                                                    |   |
| Account:                 | Abbott Ltd. Q Ticket: Q                                                                                                    |   |
| Regarding:               | Follow up phone call regarding incoming call recieved on 22/06/2015 14:16:20                                                                                                    |   |
| Location:                |                                                                                                    |   |
| Notes                    | John called to discuss amangements for a product demonstration. He needs to get an application installed ASAP. The VP for sales, Lou Babo, needs to be copied in on all communications. |   |
|                          | *                                                                                                    |   |
| Priority:                | Category:                                                                                                    |   |
| Leader:                  | Administrator Q Scheduled by Administrator on 22/06/2015                                                                                                    |   |
| Time Zone                | OK Cancel Help                                                                                                    |   |

- 10. The Infor CRM Schedule Activity dialog is displayed and automatically populated with the phone call details captured in intelli-CTi, call date, time, duration and notes.
- 11. Complete the Infor CRM Schedule dialog then OK.
- 12. Click on the Record History, Create History... button to record the call details in Infor CRM.

Your system configuration might be set to automatically record telephone calls to the Infor CRM History. See page 62.

| Completed:                   | 22/06/2015 15:10                                                          | Scheduled:                                                           | 22/06/2015 14:16                     |      |
|------------------------------|---------------------------------------------------------------------------|----------------------------------------------------------------------|--------------------------------------|------|
| Ouration:                    | 16 v minutes v                                                            | Timeless                                                             | Users Resources                      |      |
| Result:                      |                                                                           |                                                                      |                                      |      |
|                              | Contact     Contact                                                       |                                                                      |                                      |      |
| Name:                        | Abbott, John                                                              | Opportunity:                                                         |                                      |      |
| Account:                     | Abbott Ltd.                                                               | Ticket:                                                              |                                      |      |
| Regarding:                   | Inbound Call (Established)                                                |                                                                      |                                      |      |
|                              |                                                                           |                                                                      |                                      |      |
|                              |                                                                           |                                                                      |                                      |      |
| ocation:                     |                                                                           |                                                                      |                                      |      |
|                              | John called to discuss arrangements for a ASAP.                           | product demonstration. He r                                          | needs to get an application installe | ed 🔺 |
|                              |                                                                           |                                                                      |                                      | ed 🔺 |
|                              | ASAP.                                                                     |                                                                      |                                      | ed A |
| Location:<br>Notes<br>V      | ASAP.                                                                     |                                                                      |                                      | ed A |
| Notes                        | ASAP.<br>The VP for sales, Lou Balbo, needs to be                         | copied in on all communicat                                          | ions.                                | Ŧ    |
| Notes<br>Viority:<br>.eader: | ASAP.<br>The VP for sales, Lou Babo, needs to be<br>None<br>Administrator | copied in on all communicat<br>Category:<br>Scheduled by Administrat | or on 22/06/2015 15:10               | Ŧ    |
| Notes<br>V                   | ASAP. The VP for sales, Lou Balbo, needs to be None                       | Copied in on all communicat<br>Category:<br>Scheduled by Administrat | ions.                                | Ŧ    |

13. Click OK in Infor CRM.

# Call Wrapup - Campaign/Lead Source Tab

| elli-CTi - Telephone Call \                          |                                                                                                    |           |
|------------------------------------------------------|----------------------------------------------------------------------------------------------------|-----------|
| ntelli-CTi                                           | for Infor CRM                                                                                                    |           |
| Telephone Call Wra<br>Manage post telephon           | pup<br>ne call actions and activites.                                                                                            | inimize   |
|                                                      | ount: Abbott Ltd.<br>Re-As                                                                                                    | ssociate. |
|                                                      |                                                                                                    |           |
| all Info Activity Manageme                           | ant Campaigns/Lead Sources Opportunities Tickets                                                                                 |           |
|                                                      | pa <mark>igns and Contact Lead Sources</mark><br>attribute this telephone call to an Infor CRM Campaign and/or Contact Lead Sour |           |
| You can optionally a                                 | ttribute this telephone call to an infor CRM Campaign and/or Contact Lead Sour                                                   | rce.      |
| nfor CRM Marketing Ca                                | Impaigns                                                                                                    |           |
| Related Campaign Resp                                | onse for this call                                                                                                    |           |
| Call Related Campaign:                               | (None)                                                                                                    |           |
| Response Status:                                     | No Campaign response has been added for this telephone call.                                                                     |           |
| Add Quick Response                                   | Add a quick Campaign response for the suggested Campaign.<br>This action will add a campaign response using default values.      |           |
| Add Detailed Response                                | Add a detailed Campaign response for this Contact.                                                                               |           |
| Add Detailed Response                                | This action provides user definition of the Campaign response.                                                                   |           |
|                                                      |                                                                                                    |           |
| nfor CRM Contact Lead                                | Sources                                                                                                    |           |
| Related Contact Lead So                              | f = 4   = = 10                                                                                                    | _         |
| Related Contact Lead So<br>Call Related Lead Source: |                                                                                                    |           |
| Lead Source Status:                                  | (None)<br>No Contact Lead Source has been added for this telephone call.                                                         |           |
|                                                      |                                                                                                    |           |
|                                                      | Add the suggested Contact Lead Source for this Contact with today's d                                                            | late.     |
| Add Quick Lead Source                                | Add the suggested contact Lead Source for this contact with today's d                                                            |           |
| Add Quick Lead Source<br>Add Detailed Lead Source    |                                                                                                    |           |
|                                                      |                                                                                                    |           |

- 1. The **Campaign/Lead Source tab** will allow you to associate this call with a Campaign by creating a response record, and/or Lead Source within Infor CRM.
- 2. Click on the Add Quick Response button to add the default response values.
- 3. Click on the Add Detailed Response... button to record a campaign response.

| You can o<br>John Abbott<br>Campaign Res |                   | s<br>e this telephone call to an In  | nfor CRM Marketing C | ampaign.     | Close |
|------------------------------------------|-------------------|--------------------------------------|----------------------|--------------|-------|
| Campaign Res                             | ponses For: J     |                                      |                      |              |       |
|                                          | ponses For: Je    |                                      |                      |              |       |
| Ocean allow Marrie                       |                   | ohn Abbott                           |                      |              |       |
| Campaign Name                            |                   | Stage                                | Method               | Response I   | Date  |
| Dell Optiplex Spec                       | ial               | E-Mail Blast 2                       | E-mail               | 30/10/2013   |       |
| Windows Vista C                          | onversion         | Postcard Mailer                      | E-mail               | 08/11/2013   |       |
| Lenovo X Series I                        | ntro              | Follow Up Phone Call                 | E-mail               | 02/12/2013   |       |
| Campaign Name<br>Dell Optiplex Spec      | ial               | Description<br>Discounted pricing on |                      | atus<br>tive | -     |
|                                          | cial              | Discounted pricing or                | Dell Optiplex Mo Ac  | tive         |       |
| Lenovo X Series                          | intro             | Introduction of new X Series         |                      | tive         |       |
| PhoenixPC Dell Se                        | eminar Invitation | Seminar to distribute i              | information on ne Ac | tive         |       |
| Response Date:                           | 22/06/2015        |                                      | Comments:            |              |       |
|                                          | Phone             | •                                    |                      |              | *     |
| Method:                                  |                   |                                      |                      |              |       |
| Method:<br>Stage:                        | E-Mail Blast 1    |                                      |                      |              |       |
| Response Date:                           |                   | <br>                                 | Comments:            |              |       |

- 4. Click on the Active Campaigns Only check box to View/Hide non-active campaigns.
- 5. From the Manage Campaign Response dialog, click on the **campaign name** associated with this call.
- 6. Complete the details in the lower section of the dialog then click on the Add Response button.

The response will be added to the Campaign Response For: contact name, section of the Manage Campaign Response dialog.

- 7. Click on the **Close** button when completed.
- 8. Click on the **Add Quick Lead Source...** button to add the suggested lead source and today's date.
- 9. Click on the Add Detailed Lead Source... button to record a lead source in Infor CRM.

| ntelli-CTi - Mai | nage Contact Lead Source                           | ;                    |          |            |        |       |            | X |
|------------------|----------------------------------------------------|----------------------|----------|------------|--------|-------|------------|---|
| intell           | i-CTi <sup>™</sup> for Infor                       | CRM                  |          |            |        | 1.    |            |   |
|                  | ated Lead Sources<br>optionally attribute a Contac | t Lead Source to thi | s teleph | one call.  |        |       | Close      |   |
| John Abbott      |                                                    |                      |          |            |        |       |            |   |
| Contact Lead     | I Sources For: John Abbo                           | tt                   |          |            |        |       |            |   |
| Lead Date        | Description                                        |                      | T        | ype        |        |       |            | _ |
| 24/02/2007       | Trade Show - General                               |                      | Т        | rade Show  |        |       |            | ) |
|                  | tact Lead Source                                   |                      |          |            |        |       |            |   |
| Active Lead      | I Sources Only                                     |                      |          |            |        |       |            |   |
| Description      |                                                    |                      | Туре     |            | Status |       |            | - |
| Advertising - G  | eneral                                             |                      | Advert   | ising      | Active |       |            | - |
| Advertising - W  | eb Banner Ads                                      |                      | Advert   | tising     | Active |       |            | - |
| Direct Mail - Ge | neral                                              |                      | Direct I | Mail       | Active |       |            |   |
| E-mail - Genera  | l i i i i i i i i i i i i i i i i i i i            |                      | E-mail   |            | Active |       |            |   |
| Event - General  |                                                    |                      | Event    |            | Active |       |            |   |
| Durchsead Liet   | General                                            |                      | Durcha   | iead l iet | Active | -     | -          |   |
|                  |                                                    | Lead Source Date:    | 22/06    | /2015      |        | Add L | ead Source | , |

The Available Contact Lead Sources area of the Manage Contact Lead Sources dialog list the Lead Sources in Infor CRM.

10. Click on the required Lead Source in the **Available Contact Lead Sources** section, that you want to associate with this contact, then the **Add Lead Source** button.

- 11. The Lead Source is then listed in the Contact Lead Sources for: contact name section.
- 12. Click on the Active Lead Sources Only check box to View/Hide non-active Lead Sources.
- 13. Click on the **Close** button when completed.

# Call Wrapup - Opportunities Tab

| intelli-CTi - Telephone                       | e Call Wrapup                                                     |                     |                   | <b>—</b> |  |  |  |  |  |
|-----------------------------------------------|-------------------------------------------------------------------|---------------------|-------------------|----------|--|--|--|--|--|
|                                               |                                                                   |                     |                   |          |  |  |  |  |  |
| Manage post te                                | III Wrapup<br>lephone call actions and activites.                 |                     | Complete          | Minimize |  |  |  |  |  |
| Association Account: Abbott Ltd. Re-Associate |                                                                   |                     |                   |          |  |  |  |  |  |
|                                               |                                                                   | _                   |                   |          |  |  |  |  |  |
| Call Info Activity Man                        | agement Campaigns/Lead Source                                     | es Opportunities    | Tickets           |          |  |  |  |  |  |
|                                               | Oppportunity<br>maily select an Opportunity to relat              | e to this telephone | Add New.          | Lookup   |  |  |  |  |  |
| Infor CRM Opportu                             | nity Management                                                   |                     |                   |          |  |  |  |  |  |
| Opportunity:                                  | Abbott LtdPhase2                                                  |                     |                   |          |  |  |  |  |  |
| Status:                                       | Closed - Won                                                      | Stage:              | 6-Decision        |          |  |  |  |  |  |
| Close Date:                                   | Estimated: 19/04/2014 14:47:                                      | Actual:             | 26/03/2014 14:47: |          |  |  |  |  |  |
| Commenta:                                     | Suggested trying to standardi<br>insisting on different tools. PL |                     |                   |          |  |  |  |  |  |

The Opportunities tab is used to associate this call to an existing opportunity or create and associate a new opportunity.

- 1. Click on the **Opportunities** tab.
- 2. Click on the Lookup... button to lookup an existing opportunity in Infor CRM.
- 3. Click on the Add New... button to open Infor CRM Add New Opportunity dialog.

# Call Wrapup - Tickets Tab

|                    | hone Call Wra                      | pup                                  |                                                                              |                          |                                        | <b>e</b>     |
|--------------------|------------------------------------|--------------------------------------|------------------------------------------------------------------------------|--------------------------|----------------------------------------|--------------|
| intelli            | -CTi <sup>™</sup> fo               | or Infor CRI                         | N                                                                            |                          |                                        |              |
|                    | e Call Wrapup<br>ost telephone ca  | all actions and ac                   | tivites.                                                                     |                          | Complete                               | Minimize     |
| 🔗 Associat         |                                    | t: Abbott Ltd.<br>t: John Abbott     | :                                                                            |                          |                                        | Re-Associate |
|                    |                                    |                                      |                                                                              |                          |                                        |              |
| Call Info Activity | Management                         | Campaigns/Lead                       | d Sources Opportuniti                                                        | es Ticke                 | ts                                     |              |
|                    | ated Support 1<br>optionally selec |                                      |                                                                              |                          |                                        | Lookup       |
|                    |                                    |                                      |                                                                              |                          |                                        | ,            |
| Infor CRM Tick     | et Managem                         | ent                                  |                                                                              |                          |                                        |              |
| Ticket N           | umber: 00003                       | 2                                    |                                                                              |                          |                                        |              |
| Subject            |                                    |                                      |                                                                              |                          |                                        |              |
| Status:            | Closed                             | J                                    |                                                                              |                          |                                        |              |
| Descrip            | Some                               | of the DVD drive<br>g a sales preser | 2006 7:34:47 PM (US M<br>es of the new Tecra lap<br>station, some of the sys | otops are r<br>stems are | not working prop<br>getting the follow | ving error:  |
|                    | reaso                              | ns:                                  | n on the computer more                                                       |                          |                                        | -            |
| Resolut            | reaso<br>a) Lov                    | ns:<br>w video memory.               | Please try using lower                                                       | r display re             | solution and/or                        | 2            |

The Ticket tab enables you to associate this call activity with an existing Ticket record in Infor CRM.

- 1. Click on the **Tickets** tab.
- 2. Click on the Lookup... button to lookup an existing Ticket record in Infor CRM.

# Telephone Call Wrapup - Buttons

# Complete

1. Click the Complete button to save and close the Telephone Call Wrapup dialog.

# Re-Associate ...

1. Click on the Re-Associate... button to associate this call with another contact in Infor CRM.

| intelli-CTi - Associate                                                                                          | Telephone Call                   |                              |         | × |  |  |  |  |  |
|----------------------------------------------------------------------------------------------------|----------------------------------|------------------------------|---------|---|--|--|--|--|--|
|                                                                                                    |                                  |                              |         |   |  |  |  |  |  |
| Telephone Call Association     Would you like to associate this telephone call to a related entity in Infor CRM? |                                  |                              |         |   |  |  |  |  |  |
| Select suggested cal                                                                                             | related Account/Contact or       | r search for an alternative. |         |   |  |  |  |  |  |
|                                                                                                    | Select                           |                              |         |   |  |  |  |  |  |
| Related Account:                                                                                                 | Abbott Ltd.                      |                              |         |   |  |  |  |  |  |
| Contact Name                                                                                                    | Title                            | Department                   | City    |   |  |  |  |  |  |
| John Abbott                                                                                                    | President                        | Administration               | Chicago |   |  |  |  |  |  |
| All Contacts Fir                                                                                                 | id Contact   Find <u>A</u> ccour | it Add <u>N</u> ew           |         |   |  |  |  |  |  |
| Inbound Call: 18005551234 (Established)     Dit: 201 Relating to:                                                |                                  |                              |         |   |  |  |  |  |  |
| DDI: 201                                                                                                    | Relating to:                     |                              |         |   |  |  |  |  |  |

- 2. From the Associate Telephone Call dialog select the required button:
  - All Contacts Displays a list of all contacts at the selected Account.
  - Find Contact... Enables the user to search Infor CRM for the required contact name.
  - Find Account... Enables the user to search Infor CRM for the required account name.
  - Add New... Opens the Infor CRM Add New Contact/Account dialog.
- 3. Once the required contact has been located, click on the Select button to Re-Associate the call.

# Minimize

The Minimize button will temporarily close the dialog and store it in the **My Call Tasks** section of the **Telephony Call Manager** for completion at a later date.

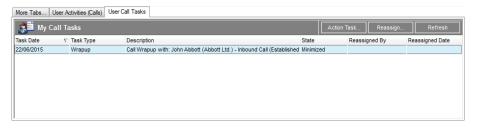

# Telephony Call Manager, My Call Tasks tab.

# Telephone Call Wrapup - Manage Open Activity

The **Call Wrapup / Manage Open Activity** dialog will be automatically displayed if you wrapup a call relating to an open activity and did not managed it (e.g. it is still "open").

| intelli-CTi - | Call Wrapup / Manage Open Activity                                                                                       |                 |
|---------------|----------------------------------------------------------------------------------------------------|-----------------|
| inte          | III-CTI <sup>™</sup> for Infor CRM                                                                                       | HOAV<br>Mar Ing |
|               | nage Open Activity<br>s telephone call relates to an open activity, please select an action for this activity            | Close           |
| 31            | Update Activity<br>Update the related Phone Call activity for this call and leave the<br>activity "Open".                | Update          |
| 31            | Complete Activity<br>Complete the related Phone Call activity for this call.                                             | Complete        |
| 31            | Create History<br>Create a new Infor CRM History item for this call<br>(leaving the related Phone Call activity "open"). | Create          |

# The Call Wrapup / Manage Open Activity dialog

The purpose of this dialog is to remind the user that there is still an open activity in Infor CRM that relates to the telephone call they just. This dialog provides further possible actions to manage this activity.

#### **Update Activity**

This action will update the (existing) related Infor CRM phone call activity record with the details of the last telephone call, and leave the existing activity record "open".

Note: This option will not create an additional Infor CRM history record (as the activity is still open).

# **Complete Activity**

This action will complete the related Infor CRM phone call activity, by launching the standard Infor CRM "Complete Activity" dialog.

Note: Performing this action will also close this dialog.

#### **Create History**

This action will create a new Infor CRM history record with the details of the telephone call, but will not make any changes to the (existing) related Infor CRM phone call activity record.

Note: Performing this action will also close this dialog.

# **CRM Details**

# Schedule a New Activity

If the Schedule Activity option was used to schedule a new activity, this would appear on the Contact/Account Activities tab, Users Calendar and Activities main view.

| Activi   | Activities X    |          |               |                                      |           |                   |  |  |
|----------|-----------------|----------|---------------|--------------------------------------|-----------|-------------------|--|--|
|          | Date/Time ∇     | Duration | Leader        | Regarding                            | Category  | Opportunity       |  |  |
| 🙆 🎼      | 22/06/2015 15   | 15m      | Administrator | Follow up phone call regarding inco  |           |                   |  |  |
| 🙆 闷      | 4 23/12/2008    |          | Hogan, Lee    | Dinner meeting                       |           |                   |  |  |
| ų.       | 3 18/12/2008 00 | 1h       | Hutchinson, B | Follow-up - Customer Satisfaction    | Follow-up |                   |  |  |
| <b>1</b> | 4 12/12/2008 14 | 5h       | Hogan, Lee    | Golf Outing at Harbourside Port Cour |           |                   |  |  |
| 🙆 🎼      | 04/12/2008 17   | 1h       | Hogan, Lee    | Status Meeting                       |           | Abbott LtdPhase I |  |  |
| 0        | 03/12/2008 21   | 4h       | Hutchinson, B | Generate Proposal                    | Sales     | Abbott LtdPhase3  |  |  |

# **Call History**

If selected the history of this call can be seen on the Account/Contact Notes/History tab.

| More Tabs  | Notes/History | Literature Reques | Attachments | Lead Sources | Opportunities      | Processes    | Associations   | Summary |   |
|------------|---------------|-------------------|-------------|--------------|--------------------|--------------|----------------|---------|---|
| 💎 Filter O | ptions >>     | 🥖 Edit / View Not | es E-ma     | ail 🛛 🛃 Wo   | rd 🔹 🚷 Re          | fresh F      | Records shown: | 1       |   |
| Туре       | Date/Time     | ⊽ User Nan        | e Conta     | ct Name Re   | sult (             | Description  |                |         | * |
| Phone Call | 22/06/2015 1  | 5:43:54 Administ  | ator Adam   | s, Joe int   | elli-CTi - No Al ( | Outbound Cal | l (No Answer)  |         |   |
|            |               |                   |             |              |                    |              |                |         |   |
|            |               |                   |             |              |                    |              |                |         |   |
|            |               |                   |             |              |                    |              |                |         |   |
|            |               |                   |             |              |                    |              |                |         | - |
| L          |               |                   |             |              |                    |              |                |         |   |

# **Dialing Out from the Opportunities View**

Dialing a telephone call from the Opportunities view can be performed using the intelli-CTi Dialer. The Dialer will automatically display the telephone details of the opportunity account. From this dialog, a search can also be made to locate any account or contact on the Infor CRM database.

#### **Scenario**

You are updating the opportunity information for the Computer Vacuum – Phase 1 opportunity and want to call the opportunity contact, Cathy Toombs to discuss the current status.

### Step by Step

1. From the opportunity view, click on the Show Dialer button

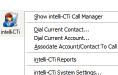

on the Infor CRM toolbar or click the right mouse button on the **intelli-CTi** navbar button and select **Dial Current Contact...** 

| 🚨 intelli-                                                             | CTi <sup>™</sup> for Infor CRM                   |                                 |
|------------------------------------------------------------------------|--------------------------------------------------|---------------------------------|
| Computer Vaccuum                                                       |                                                  |                                 |
| All <u>C</u> ontac                                                     | ts                                               | Cancel                          |
| Account Contact:                                                       |                                                  |                                 |
| Contact Name                                                           | Title                                            | Primary                         |
| Contact Name                                                           |                                                  |                                 |
| C. Toombs                                                              | VP Sales                                         | Yes                             |
| C. Toombs                                                              |                                                  |                                 |
| C. Toombs                                                              |                                                  | 1                               |
| C. Toombs<br>TNS Telephon<br>C. Toombs                                 |                                                  | 1                               |
| C. Toombs                                                              | e Numbers:                                       | lanage                          |
| C. Toombs<br>TNS Telephon<br>C. Toombs<br>Number Type                  | e Numbers: 📃                                     | lanage Dial<br>Restricted       |
| C. Toombs<br>TNS Telephon<br>C. Toombs<br>Number Type<br>Direct Number | e Numbers:<br>Telephone Number<br>(360) 555-2505 | Ianage Dial<br>Restricted<br>No |

2. From the Dialer dialog, select the phone number then click on the **Dial** button

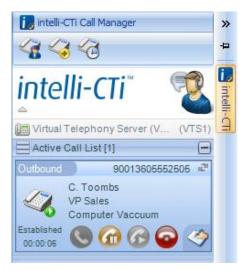

- The intelli-CTi panel will display the call details.
- 3. When the call has finished, click on the intelli-CTi **Hangup** button or replace the telephone receiver.

4. Complete the Telephone Call Wrapup dialog as described in the previous section, Call Wrapup on page 29.

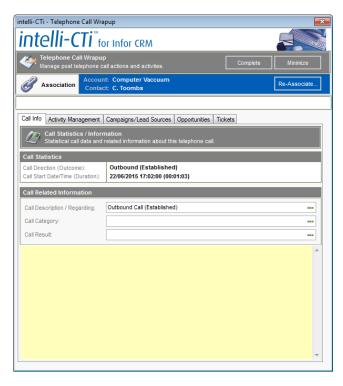

# **Dialing Out from the Tickets View**

Dialing a telephone call from the Tickets view can be performed using the intelli-CTi Dialer. The Dialer will automatically display the phone details of the Ticket Contact. A search can also be made from the Dialer dialog, to locate any account or contact on the Infor CRM database.

#### **Scenario**

You are updating the ticket information for the Flow Matic ticket and want to call the ticket contact, Linda Alvarez to discuss the current status.

## Step by Step

1. From the Ticket view, click on the Show Dialer button

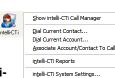

on the Infor CRM toolbar or click the right mouse button on the intelli-CTi navbar button and select Dial Current Contact...

| Now Matic      |                         | for Infor CRM |                |         |
|----------------|-------------------------|---------------|----------------|---------|
| Account        | All <u>C</u> ontacts    |               |                | Cancel  |
| Account Contac | :t:                     |               |                |         |
| Contact Name   |                         | Title         |                | Primary |
| Sontaot Hamo   |                         |               |                |         |
| Linda Alvarez  |                         | CFO           |                | Yes     |
| inda Alvarez   | elephone Nu             |               | <u>M</u> anage | Yes     |
| inda Alvarez   | īelephone Nu<br>Alvarez |               | Manage         |         |
| inda Alvarez   |                         |               |                |         |

2. From the Dialer dialog, select the phone number then click on the **Dial** button

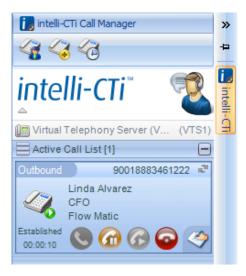

The intelli-CTi panel will display the call details.

3. When the call has finished, click on the intelli-CTi **Hangup** button or replace the telephone receiver.

4. Complete the **Telephone Call Wrapup** dialog as described in the previous section, Call Wrapup on page 29.

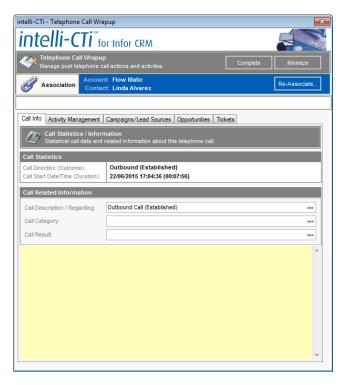

# Call History – Infor CRM LAN Client

intelli-CTi keeps a record of all telephone call interactions made within Infor CRM. These records can be viewed in many areas.

# Where to find Call History

# Telephony Call Manager

| int Teleph               | elli-CTi <sup>™</sup> for Ir      | nfor CRM       |                |                     |                    | Us                        | U:<br>er/Team Profile: Defa | ser: Administrator<br>ult System Profile |
|--------------------------|-----------------------------------|----------------|----------------|---------------------|--------------------|---------------------------|-----------------------------|------------------------------------------|
| Team Manager             | Call Statistics                   |                |                |                     |                    |                           |                             |                                          |
| My Active                | e Call List                       |                |                |                     | Ans                | swer Hold Call            | Reconnect                   | Hangup                                   |
| Call StartTime           | / Caller ID (CLI)                 | DDI            | c              | all Status          | Contact Nar        | ne A                      | ccount Name                 |                                          |
|                          |                                   |                |                |                     |                    |                           |                             |                                          |
| System Status:<br>Active | Agent Status:<br>Available        |                |                |                     | Associa            | ite Assign Process        | Goto Contact                | Goto Account                             |
| User Call History        |                                   |                |                |                     |                    |                           |                             | ×                                        |
| 🔊 My Call H              | istory (Administrator)            |                |                |                     |                    |                           | Call Wrapup                 | Redial                                   |
| Call Start Time          | √ Call Description                | Duration       | CLI (CallerID) | Direction           | Result             | Account Name              | Contact Name                | *                                        |
| 22/06/2015 17:04         | Outbound Call (Established        | 00:07:56       | 90018883461222 | Outbound            | Established        | Flow Matic                | Linda Alvarez               |                                          |
| 22/06/2015 17:02         | Outbound Call (Established)       | 00:01:03       | 90013605552505 | Outbound            | Established        | Computer Vaccuum          | C. Toombs                   | E                                        |
| 22/06/2015 16:26         | Outbound Call (Established)       | 00:00:07       | 90016125557693 | Outbound            | Established        | Mark Dan                  | Alex Ballard                |                                          |
| 22/06/2015 15:51         | Outbound Call (Established)       | 00:14:09       | 90016125557693 | Outbound            | Established        | Mark Dan                  | Alex Ballard                |                                          |
| 22/06/2015 15:49         | Outbound Call (Established)       | 00:00:27       | 90019545551010 | Outbound            | Established        | Clearview Corporation Inc | Joe Adams                   |                                          |
| 22/06/2015 15:46         | Outbound Call (No Answer          | 00:00:00       | 90019545551010 | Outbound            | No Answer          | Clearview Corporation Inc | Joe Adams                   |                                          |
| 22/06/2015 15:41         | Outbound Call (No Answer          | 00:00:00       | 90019545551010 | Outbound            | No Answer          | Clearview Corporation Inc | Joe Adams                   |                                          |
| 22/06/2015 15:27         | Inbound Call (Established)        | 00:00:02       | 01329123123    | Inbound             | Established        | Arnold Publications       | David Avery                 | *                                        |
|                          | 1 Week                            | -              |                |                     |                    | Goto Contact              | Goto Account                | Refresh                                  |
| More Tabs User           | Activities (Calls) User Call Task | s              |                |                     |                    |                           |                             |                                          |
| 🚛 My Sche                | duled Telephone Calls:            | (Todays Calls) |                |                     |                    | Dial                      | Goto Contact                | Goto Account                             |
| Due Date                 | / Account Name                    | Contact Name   | Description    |                     |                    | Opportunity               | Notes                       |                                          |
| 22/06/2015 15:08:43      | Abbott Ltd.                       | Abbott, John   | Follow up p    | ohone call regardin | g incoming call re | cieved                    | John called                 | o discuss arrang                         |
| 22/06/2015 16:25:15      | Mark Dan                          | Ballard, Alex  | Follow up p    | ohone call regardin | g call made on 22  | /06/20 <sup>.</sup>       | Alex expres                 | sed interest in ou                       |
| All Calls                | Today's Calls                     |                |                |                     |                    | Schedule Call             | Edit Activity               | Complete                                 |

The intelli-CTi Telephone Call Manager assists the users in managing their calls within Infor CRM. The call information shown in the Telephony Call Manager is based around the **user's** activities:

My Active Call Lists - current active phone calls being made by the user.

User Call History - a list of all the phone calls the current user has completed.

**My Call Tasks** – a list of phone calls that have got to the Call Wrapup stage but Wrapup details have been postponed until the user is ready to complete the details.

User Activities - a list of all the current user's open Phone Call activities.

See the Telephony Call Manager section on page 43 for further information.

#### **Call History (Account)**

The Call History (Account) tab on the Account Detail view displays call information relating to the selected account and all contacts at the account.

| More Tabs Co     | tracts Call His |           | Notestinistory             | Accordes Exeratore                | Tiequests Mite | chments Opportunities Res      | eller opportunities Missociati | ons Summary         |                  |                |          |
|------------------|-----------------|-----------|----------------------------|-----------------------------------|----------------|--------------------------------|--------------------------------|---------------------|------------------|----------------|----------|
| Call Start Time  | Call Duration   | Direction | Call Result                | Related Contact                   | Related User   | Related Activity               | Follow-Up Action               | Related Opportunity | Related Campaign | Call CLI       | Call DDI |
| 03/10/2007 10:42 | 00:00:04        | Inbound   | Established                | John Abbott                       | Administrator  |                                |                                | Abbott LtdPhase I   |                  | (312) 5557678  |          |
| 01/10/2007 11:43 | 00:00:00        | Outbound  | No Answer                  | <multiple contacts=""></multiple> | Administrator  |                                |                                |                     |                  | 90013125557545 |          |
| 27/09/2007 16:31 | 00:00:11        | Outbound  | Established                |                                   | Administrator  |                                |                                |                     |                  | 90013125557678 |          |
| 27/09/2007 16:28 | 00:00:00        | Outbound  | No Answer                  |                                   | Administrator  |                                |                                |                     |                  | 90013125557678 |          |
| 27/09/2007 15:40 | 00:14:14        | Outbound  | Established                |                                   | Administrator  |                                |                                |                     |                  | 90013125557678 |          |
| 27/09/2007 15:26 | 00:11:09        | Outbound  | Established                |                                   | Administrator  |                                |                                |                     |                  | 90013125557678 |          |
| 27/09/2007 15:16 | 00:00:00        | Outbound  | No Answer                  |                                   | Administrator  |                                |                                |                     |                  | 90013125557678 |          |
| 27/09/2007 14:57 | 00:00:00        | Outbound  | No Answer                  |                                   | Administrator  |                                |                                |                     |                  | 90013125557678 |          |
| 27/09/2007 14:57 | 00:00:00        | Outbound  | No Answer                  | John Abbott                       | Administrator  |                                |                                |                     |                  | 90013125557678 |          |
| 25/09/2007 13:57 | 00:00:03        | Inbound   | Established                | John Abbott                       | Administrator  |                                |                                |                     |                  | 3125557678     |          |
| 25/09/2007 13:52 | 00:00:05        | Inbound   | Established                | John Abbott                       | Administrator  | Follow up meeting regarding in | Follow up meeting regarding    |                     |                  | 3125557678     |          |
| 25/09/2007 13:51 | 00:00:00        | Outbound  | No Answer                  | John Abbott                       | Administrator  |                                |                                |                     |                  | 90013125557678 |          |
| 25/09/2007 09:20 | 00:27:21        | Inbound   | Established                | John Abbott                       | Administrator  | Follow up phone call regarding | Follow up phone call regardin  | Abbott LtdPhase2    | QGate Launch Car | 3125557678     |          |
| 25/09/2007 09:20 | 00:00:01        | Inbound   | Established                | Lou Balbo                         | Administrator  |                                |                                |                     |                  | 3125557678     |          |
| 24/09/2007 13:37 | 00:05:19        | Inbound   | Established                | Lou Balbo                         | Schwartz, Parr | Follow up meeting regarding in | Follow up meeting regarding    |                     |                  | (312) 5557876  |          |
| 24/09/1003       |                 |           | Established<br>Sktahlished | Lou Balbo                         | Administrator  |                                |                                |                     |                  | 31215557854    |          |

To access the Call History (Account) tab, locate the required account record then click on the Call History (Account) tab.

Information displayed on this tab:

- Call Start Time The date and time the phone call was made/received.
- **Call Duration** The time duration of the phone call.
- **Direction** Inbound or Outbound call.

- Call Result Established or No Answer.
- Related Contact The name of the contact associated with making or receiving the phone call.
- Related User The name of the Infor CRM user making or receiving the phone call.
- Related Activity The details of the Infor CRM activity that was associated to this call by the named user.
- Follow-Up Action Details of any follow-up activities.
- Related Opportunity Details of any opportunity this phone call was related to.
- Related Campaign Details of any Campaign this phone call was related to.
- Call CLI The CLI phone number associated with this call.
- Call DDI The DDI phone number associated with this call.

## Call History (Contact)

The Call History (Contact) tab on the Contact Detail view displays call information relating to the selected contact.

| More Tabs No     | otes/History Cal | History (Contact) | Literature Reques | ts Attachments | Lead Sources Opportuni      | ies Processes Assoc     | iations Summary     |                         |                     |                |          |
|------------------|------------------|-------------------|-------------------|----------------|-----------------------------|-------------------------|---------------------|-------------------------|---------------------|----------------|----------|
| Call Start Time  | Call Duration    | Direction         | Call Result       | User           | Related Activity            | Follow-Up Action        | Related Opportunity | Related Campaign        | Related Lead Source | Call CLI       | Call DDI |
| 03/10/2007 10:42 | 2 00:00:04       | Inbound           | Established       | Administrator  |                             |                         | Abbott LtdPhase I   |                         |                     | (312) 5557678  |          |
| 27/09/2007 14:57 | 00:00:00         | Outbound          | No Answer         | Administrator  |                             |                         |                     |                         |                     | 90013125557678 |          |
| 25/09/2007 13:57 | 00:00:03         | Inbound           | Established       | Administrator  |                             |                         |                     |                         |                     | 3125557678     |          |
| 25/09/2007 13:52 | 2 00:00:05       | Inbound           | Established       | Administrator  | Follow up meeting regarding | Follow up meeting rega  |                     |                         |                     | 3125557678     |          |
| 25/09/2007 13:51 | 00:00:00         | Outbound          | No Answer         | Administrator  |                             |                         |                     |                         |                     | 90013125557678 |          |
| 25/09/2007 09:20 | 00:27:21         | Inbound           | Established       | Administrator  | Follow up phone call regard | Follow up phone call re | Abbott LtdPhase2    | <b>QGate Launch Can</b> | Web - General       | 3125557678     |          |
|                  |                  |                   |                   |                |                             |                         |                     |                         |                     |                |          |
|                  |                  |                   |                   |                |                             |                         |                     |                         |                     |                |          |

To access the Call History (Contact) tab, locate the required contact record then click on the Call History (Contact) tab.

Information displayed on this tab:

- Call Start Time The date and time the phone call was made/received.
- **Call Duration** The time duration of the phone call.
- Direction Inbound or Outbound call.
- Call Result Established or No Answer.
- **Related Contact** The name of the contact associated with making or receiving the phone call.
- Related User The name of the Infor CRM user making or receiving the phone call.
- Related Activity The details of the Infor CRM activity that was associated to this call by the named user.
- Follow-Up Action Details of any follow-up activities.
- Related Opportunity Details of any opportunity this phone call was related to.
- Related Campaign Details of any Campaign this phone call was related to.
- Related Lead Source Details of any Lead Source associated to this phone call.
- Call CLI The CLI phone number associated with this call.
- Call DDI The DDI phone number associated with this call.

# **Telephony Call Manager – Infor CRM LAN Client**

The intelli-CTi Telephony Call Manager assists the users in managing their telephone calls within Infor CRM.

The Telephony Call Manager is divided into three main sections:

- My Active Call List Displays, in list form, all active phone calls related to the current user.
- User Defined area This is the Middle Pane area where a user can place any of the tabs views listed below. Only one tab can be placed in this area at any time.
- **Tab area** Contains a number of tabs listing calls by the tab criteria.
- 1. To access the Telephony Call Manager, click on the intelli-CTi Call Manager Navbar button.

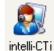

| -                                                                       |                                      |                                                            |               |                        | ~                                                                                                    |                                           |                  |                                |                           |                                      | x                                             |
|-------------------------------------------------------------------------|--------------------------------------|------------------------------------------------------------|---------------|------------------------|----------------------------------------------------------------------------------------------------|-------------------------------------------|------------------|--------------------------------|---------------------------|--------------------------------------|-----------------------------------------------|
| File Ec                                                                 | dit View Insert S                    | chedule Lookup Write                                       | Tools Window  | - [intelli-CTi<br>Help | Call Manag                                                                                                    | ler: Admi                                 | nistratorj       |                                |                           |                                      | -<br>                                         |
| _                                                                       |                                      |                                                            |               |                        | (E) at the                                                                                                    |                                           |                  | E HIGH ANT AN                  |                           | - 6                                  | <u>,                                     </u> |
| <ul> <li>Back</li> <li>Forward</li> <li>History<br/>Navigate</li> </ul> | Save Copy                            | List/Detail<br>View                                        | ty 🚜 Return [ | Campaign               | Reeting Contract of the contract of the contra | II 🔂 Note<br>Comp<br>Note<br>New Activity | olete E-Mail     | Add Contact To Outloo          | Speed<br>Search<br>Search | Dialler<br>intelli-CTi               |                                               |
| Sales                                                                   |                                      | elli-CTi <sup>™</sup> for In<br>Dany Call Manager          | for CRM       |                        |                                                                                                    |                                           |                  | Us                             | er/Team Profile:          | User: Administr<br>Default System Pr |                                               |
| Sales<br>Dashboard                                                      | Team Manager                         | Call Statistics                                            |               |                        |                                                                                                    |                                           |                  |                                |                           |                                      |                                               |
|                                                                         | My Active                            | Call List                                                  |               |                        |                                                                                                    |                                           | Ans              | wer Hold Call                  | Reconnect                 | Hangup                               |                                               |
| Accounts                                                                | Call StartTime                       | / Caller ID (CLI)                                          | DDI           |                        | Call Statu                                                                                                    | 5                                         | Contact Nar      | ne Ad                          | count Name                |                                      |                                               |
| Sontacts                                                                | System Status:<br>Active             | Agent Status:<br>Available                                 |               |                        |                                                                                                    |                                           | Associa          | te Assign Process              | Goto Contac               | ct Goto Accou                        | unt                                           |
| 3                                                                       | User Call History                    |                                                            |               |                        |                                                                                                    |                                           |                  |                                |                           |                                      | ×                                             |
| Leads                                                                   | 🧟 My Call Hi                         | story (Administrator)                                      |               |                        |                                                                                                    |                                           |                  |                                | Call Wrapup               | Redial                               |                                               |
|                                                                         |                                      | Call Description                                           | Duration      | CLI (Calleri           |                                                                                                    | ection                                    | Result           | Account Name                   | Contact N                 |                                      | _                                             |
|                                                                         | 22/06/2015 17:04<br>22/06/2015 17:02 | Outbound Call (Established)<br>Outbound Call (Established) | 00:07:56      | 900188834              |                                                                                                    | tbound<br>tbound                          | Established      | Flow Matic<br>Computer Vaccuum | Linda Alva<br>C. Toombs   |                                      | _                                             |
| -                                                                       | 22/06/2015 16:26                     | Outbound Call (Established)                                | 00:00:07      | 900161255              |                                                                                                    | tbound                                    | Established      | Mark Dan                       | Alex Balla                |                                      | E                                             |
| 2                                                                       | 22/06/2015 15:51                     | Outbound Call (Established)                                | 00:14:09      | 900161255              |                                                                                                    | tbound                                    | Established      | Mark Dan                       | Alex Balla                |                                      |                                               |
| Activities                                                              | 22/06/2015 15:49                     | Outbound Call (Established)                                | 00:00:27      | 900195455              | 51010 Ou                                                                                                    | tbound                                    | Established      | Clearview Corporation Inc      | Joe Adam                  | 15                                   |                                               |
|                                                                         | 22/06/2015 15:46                     | Outbound Call (No Answer)                                  | 00:00:00      | 900195455              | 51010 Ou                                                                                                    | tbound                                    | No Answer        | Clearview Corporation Inc      | Joe Adam                  | IS                                   |                                               |
| - 🌌 -                                                                   | 22/06/2015 15:41                     | Outbound Call (No Answer)                                  | 00:00:00      | 900195455              | 51010 Ou                                                                                                    | tbound                                    | No Answer        | Clearview Corporation Inc      | Joe Adam                  | 15                                   |                                               |
| intelli-CT i                                                            | 22/06/2015 15:27                     | Inbound Call (Established)                                 | 00:00:02      | 013291231              | 23 Int                                                                                                    | ound                                      | Established      | Arnold Publications            | David Ave                 | ery                                  | -                                             |
|                                                                         | Period Shown:                        | 1 Week                                                     | ·             |                        |                                                                                                    |                                           |                  | Goto Contact                   | Goto Accour               | nt Refresh                           |                                               |
| Calendar                                                                | More Tabs User A                     | ctivities (Calls) User Call Task                           | 5             |                        |                                                                                                    |                                           |                  |                                |                           |                                      |                                               |
|                                                                         | My Sched                             | uled Telephone Calls: (                                    | Todays Calls) |                        |                                                                                                    |                                           |                  | Dial                           | Goto Contac               | t Goto Accou                         | unt                                           |
| Library                                                                 | Due Date /                           | Account Name                                               | Contact Name  | Des                    | cription                                                                                                    |                                           |                  | Opportunity                    | Notes                     |                                      | _                                             |
| <b>E</b>                                                                | 22/06/2015 15:08:43                  | Abbott Ltd.                                                | Abbott, John  | Folk                   | w up phone ca                                                                                                    | Il regarding i                            | ncoming call rea | cieved                         | John ca                   | alled to discuss ar                  | rrang                                         |
|                                                                         | 22/06/2015 16:25:15                  | Mark Dan                                                   | Ballard, Alex | Folk                   | w up phone ca                                                                                                    | Il regarding o                            | all made on 22   | 06/20                          | Alex ex                   | pressed interest i                   | in ou                                         |
| Reports                                                                 |                                      |                                                            |               |                        |                                                                                                    |                                           |                  |                                |                           |                                      |                                               |
| Marketing                                                               |                                      |                                                            |               |                        |                                                                                                    |                                           |                  |                                |                           |                                      |                                               |
| Service                                                                 |                                      |                                                            |               |                        |                                                                                                    |                                           |                  |                                |                           |                                      |                                               |
| Support                                                                 | All Calls                            | Today's Calls                                              |               |                        |                                                                                                    |                                           |                  | Schedule Call                  | Edit Activity.            | . Complete                           |                                               |
| Dashboards                                                              |                                      |                                                            |               |                        |                                                                                                    |                                           |                  | Contrast Cult                  |                           |                                      |                                               |
|                                                                         |                                      |                                                            |               |                        | Mond                                                                                                    | y, June 29,                               | 2015 3:23 PM     | Administrator                  | SALESLOG                  | IX_EVA 💋 🗱                           |                                               |

## **My Active Call List**

This section of the Telephony Call Manager displays a list of all currently connected calls. Current open calls can be managed from this view:

| My Active Call List |     |                 |     |        | Answe     | er Hold Call |                | Reconnect Hang |             | Hangup       |
|---------------------|-----|-----------------|-----|--------|-----------|--------------|----------------|----------------|-------------|--------------|
| Call StartTime      | Δ   | Caller ID (CLI) | DDI | Call S | tatus     | Conta        | act Name       |                | Account Nam | e            |
| 22/06/2015 17:19:46 |     | 90013125557854  |     | Estab  | lished    | John.        | Abbott         |                | Abbott Ltd. |              |
|                     |     |                 |     |        |           |              |                |                |             |              |
| System Status:      | Ans | ent Status:     |     |        |           |              |                |                |             |              |
| Active              |     | ailable         |     |        | Associate | . /          | Assign Process | G              | oto Contact | Goto Account |

#### My Active Call List Buttons:

- Answer Answer the selected call if the Status is Incoming Call.
- Hold Call Put the selected call on hold.
- **Reconnect** Reconnect to the call currently on hold.
- Hangup Close the call and Hangup the phone
- Associate Associate this incoming call with a contact or account. Opens the Associate Telephone Call dialog with multiple options to find an existing or add a new contact/account.
- **Notepad...** Opens the Call Notepad.
- Assign Process... Assign a Contact Process in Infor CRM. This could be a contact process that will guide the user through a series of tasks pre-defined in Infor CRM.
- GoTo Contact Go to the contact record of the selected call.
- GoTo Account Go to the account record of the selected call.

## **My Call History**

This tab displays all the calls the current user has made or received, inbound and outbound.

| 🧟 My Call         | History (Administrator)     |          |                |           |             |               | Call Wra    | pup          | Redial  |
|-------------------|-----------------------------|----------|----------------|-----------|-------------|---------------|-------------|--------------|---------|
| Call Start Time 🗸 | Call Description            | Duration | CLI (CallerID) | Direction | Result      | Account Name  | e           | Contact Nar  | ne      |
| 22/06/2015 17:04  | Outbound Call (Established) | 00:07:56 | 90018883461222 | Outbound  | Established | Flow Matic    |             | Linda Alvare |         |
| 22/06/2015 17:02  | Outbound Call (Established) | 00:01:03 | 90013605552505 | Outbound  | Established | Computer Vac  | cuum        | C. Toombs    |         |
| 22/06/2015 16:26  | Outbound Call (Established) | 00:00:07 | 90016125557693 | Outbound  | Established | Mark Dan      |             | Alex Ballard |         |
| 22/06/2015 15:51  | Outbound Call (Established) | 00:14:09 | 90016125557693 | Outbound  | Established | Mark Dan      |             | Alex Ballard | 1       |
| 22/06/2015 15:49  | Outbound Call (Established) | 00:00:27 | 90019545551010 | Outbound  | Established | Clearview Cor | poration Ir | Joe Adams    |         |
| 22/06/2015 15:46  | Outbound Call (No Answer)   | 00:00:00 | 90019545551010 | Outbound  | No Answer   | Clearview Cor | poration Ir | Joe Adams    |         |
| 22/06/2015 15:41  | Outbound Call (No Answer)   | 00:00:00 | 90019545551010 | Outbound  | No Answe    | Clearview Cor | poration Ir | Joe Adams    |         |
| Period Shown:     | 1 Week                      | •        |                |           | Г           | Goto Contact  | Goto Ac     | count        | Refresh |

#### **My Call History Buttons:**

• **Call Wrapup...** – Select the required item in the list then the Call Wrapup button to view the Call Wrapup dialog.

| intelli-CTi - Telephone Call Wra                              | рир                                                                              |
|---------------------------------------------------------------|----------------------------------------------------------------------------------|
| intelli-CTi <sup>™</sup> fo                                   | or Infor CRM                                                                     |
| Telephone Call Wrapup<br>Manage post telephone ca             |                                                                                  |
|                                                               | t: Abbott Ltd.<br>t: John Abbott Re-Associate                                    |
| Call Info Activity Management                                 |                                                                                  |
| Planagomore                                                   | Campaigns/Lead Sources   Opportunities   Tickets                                 |
| Call Statistics / Inform<br>Statistical call data and         | nation<br>related information about this telephone call.                         |
| Call Statistics                                               |                                                                                  |
| Call Direction (Outcome):<br>Call Start Date/Time (Duration): | Inbound (Established)<br>22/06/2015 14:16:20 (00:16:00)                          |
| Call Related Information                                      |                                                                                  |
| Call Description / Regarding:                                 | Inbound Call (Established)                                                       |
| Call Category:                                                |                                                                                  |
| Call Result:                                                  |                                                                                  |
| John called to discuss arrangem                               | ents for a product demonstration. He needs to get an application installed ASAP. |
| The VP for sales, Lou Balbo, ner                              | eds to be copied in on all communications.                                       |
|                                                               |                                                                                  |
|                                                               |                                                                                  |
|                                                               |                                                                                  |
|                                                               |                                                                                  |
|                                                               |                                                                                  |
|                                                               |                                                                                  |
|                                                               |                                                                                  |

- Redial Select the Redial button to call the selected Contact/Account in the list.
- **Period Shown** Click on this dropdown button and select the period of calls to be displayed.

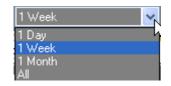

If you have a large amount of call history, selecting 1 Month or All can cause a delay when displaying the My Call History panel.

- GoTo Contact Select to go to the selected contact detailed record in Infor CRM.
- GoTo Account Select to go to the selected account detailed record in Infor CRM.
- **Refresh** Refresh the data being displayed.

## **User Activities (Calls) Tab**

The User Activities (Calls) tab lists phone call activities that the current user has scheduled in Infor CRM.

| More Tabs Use     | er Activities (Calls) Use | er Call Tasks       |                                   |               |                         |       |
|-------------------|---------------------------|---------------------|-----------------------------------|---------------|-------------------------|-------|
| 🚛 My Sch          | neduled Telephon          | e Calls: (Todays Ca | lls)                              | Dial          | Goto Contact Goto Accou | unt   |
| Due Date 🛛 🛆      | Account Name              | Contact Name        | Description                       | Opportunity   | Notes                   |       |
| 22/06/2015 15:08: | Abbott Ltd.               | Abbott, John        | Follow up phone call regarding in | coming ci     | John called to disc     | uss a |
| 22/06/2015 16:25: | Mark Dan                  | Ballard, Alex       | Follow up phone call regarding c  | all made o    | Alex expressed in       | teres |
|                   |                           |                     |                                   |               |                         |       |
|                   |                           |                     |                                   |               |                         |       |
|                   |                           |                     |                                   |               |                         |       |
|                   |                           |                     |                                   |               |                         |       |
| All Calls         | Today's Calls             |                     |                                   | Schedule Call | Edit Activity Complete. |       |

#### User Activities (Calls) Tab Buttons:

 Dial – Displays the Dialer dialog which lists all numbers available for the selected contact, and allows you to pick one to dial.

|                                                              | CTI <sup>™</sup> for Infor CRM                   |                                 |
|--------------------------------------------------------------|--------------------------------------------------|---------------------------------|
| Abbott Ltd.                                                  |                                                  |                                 |
| Account All Contact                                          | ts                                               | Cancel                          |
| Account Contact:                                             |                                                  |                                 |
| Contact Name                                                 | Title                                            | Primary                         |
|                                                              |                                                  |                                 |
| John Abbott                                                  | President                                        | Yes                             |
|                                                              |                                                  | Manage Dial                     |
|                                                              |                                                  |                                 |
|                                                              |                                                  |                                 |
| TNS Telephone<br>John Abbott                                 | e Numbers:                                       | Manage Dial                     |
| TNS Telephone<br>John Abbott<br>Number Type<br>Direct Number | e Numbers:<br>Telephone Number                   | Manage Diat                     |
| TNS Telephone<br>John Abbott<br>Number Type                  | e Numbers:<br>Telephone Number<br>(312) 555-7854 | Manage Dial<br>Restricted<br>No |

- GoTo Contact Go to the selected Contact record in Infor CRM.
- GoTo Account Go to the selected Account record in Infor CRM.
- All Calls List all activities of type Phone Call in Infor CRM.
- Today's Calls List today's Infor CRM Phone Call activities.
- Schedule Call... Opens the Infor CRM, Schedule Phone Call activity dialog. The user can schedule a call with any contact in Infor CRM.
- Edit Activity... Opens the selected Phone Call activity for editing in Infor CRM.
- **Complete...** Opens the Complete Phone Call dialog where the selected call can be completed in Infor CRM.

## **User Call Tasks**

When an inbound or outbound call has been disconnected by the user hanging up the call, the Telephone Call Wrapup dialog is displayed. If the user cannot complete this dialog, he/she can **Minimize** the dialog for completion at a later date. This will not interrupt any further inbound or outbound calls. The Wrapup Call task is placed in this tab list.

| 🚜 🔤 My     | Call Tasks  |                                                       | Acti                           | on Task Reassign | Refresh         |
|------------|-------------|-------------------------------------------------------|--------------------------------|------------------|-----------------|
| Task Date  | ∇ Task Type | Description                                           | State                          | Reassigned By    | Reassigned Date |
| 22/06/2015 | Wrapup      | Call Wrapup with: John Abbott (Abbott Ltd.) - Inbound | d Call (Established Minimized  |                  |                 |
| 22/00/2015 | vvrapup     | Call Wrapup With. John Abbott (Abbott Ltd.) - Inbound | a call (Established Millimized |                  |                 |
|            |             |                                                       |                                |                  |                 |
|            |             |                                                       |                                |                  |                 |
|            |             |                                                       |                                |                  |                 |
|            |             |                                                       |                                |                  |                 |
|            |             |                                                       |                                |                  |                 |
|            |             |                                                       |                                |                  |                 |
|            |             |                                                       |                                |                  |                 |

#### User Call Tasks Buttons:

- Action Task... Opens the Telephone Call Wrapup dialog for the selected call.
- **Reassign...** Reassign the selected Wrapup call to another user.
- **Refresh** Refresh the User Call Tasks list.

## **Team Manager Button**

Select this button to display the intelli-CTi Team Manager. The Team Manager allows you to view the current telephony status of other intelli-CTi users. E.g. are they currently available for you to transfer a call to them?

| 🕵 Telephony T                         | eam Call Activi | ity                      |                                                                            | Refresh         | Show Hist     | ory Close      | , |
|---------------------------------------|-----------------|--------------------------|----------------------------------------------------------------------------|-----------------|---------------|----------------|---|
| ilters: Department: (All Departments) |                 |                          | Telephony Users:  All Users  Active Users  Available Coupled on Users Only |                 |               |                |   |
| elephony User                         | User Status     | Call Related Information |                                                                            | Call Start Time | Call Duration | Call Direction |   |
| Administrator                         | Available       |                          |                                                                            |                 |               |                |   |
|                                       | Not logged in   |                          |                                                                            |                 |               |                |   |
|                                       | Not logged in   |                          |                                                                            |                 |               |                |   |
|                                       | Not logged in   |                          |                                                                            |                 |               |                |   |
|                                       | Not logged in   |                          |                                                                            |                 |               |                |   |
|                                       | Not logged in   |                          |                                                                            |                 |               |                |   |
|                                       | Not logged in   |                          |                                                                            |                 |               |                |   |
|                                       | Not logged in   |                          |                                                                            |                 |               |                |   |
|                                       | Not logged in   |                          |                                                                            |                 |               |                | E |
|                                       | Not logged in   |                          |                                                                            |                 |               |                |   |
|                                       | Not logged in   |                          |                                                                            |                 |               |                |   |
|                                       | Not logged in   |                          |                                                                            |                 |               |                |   |
|                                       | Not logged in   |                          |                                                                            |                 |               |                |   |
|                                       | Not logged in   |                          |                                                                            |                 |               |                |   |
| Ed Martinez                           | Not logged in   |                          |                                                                            |                 |               |                |   |
|                                       | Not logged in   |                          |                                                                            |                 |               |                |   |
|                                       | Not logged in   |                          |                                                                            |                 |               |                |   |
| Rajeev Mitra                          | Not logged in   |                          |                                                                            |                 |               |                |   |
| Derek Murray                          | Not logged in   |                          |                                                                            |                 |               |                |   |
|                                       | Not logged in   |                          |                                                                            |                 |               |                |   |
|                                       | Not logged in   |                          |                                                                            |                 |               |                |   |
|                                       | Not logged in   |                          |                                                                            |                 |               |                |   |

You can filter the list by:

- Department.
- Telephony status (Active or Available).
- Whether the user is logged in to Infor CRM.

Clicking the Show History button displays the call history for the selected user.

# **Call Statistics Button**

Select this button to display the Call Statistics dialog.

| Call Statis                                                                                                    |                                                           |                                       |                                                                                                    |                                       |                                       |   |
|----------------------------------------------------------------------------------------------------|-----------------------------------------------------------|---------------------------------------|----------------------------------------------------------------------------------------------------|---------------------------------------|---------------------------------------|---|
|                                                                                                    | im Call Statistics<br>tistics provide a summ              | ary of telephony activity.            |                                                                                                    | [                                     | Calculate Close                       | • |
| Date Range:<br>User Selection:                                                                                                    | Start Date/Time:                                          | 22/06/2015 00:00                      | End Date/Time:                                                                                                    | 22/06/2015 23:59 📰                    |                                       |   |
|                                                                                                    | Specific User                                             | Administrator                         | Q                                                                                                    |                                       |                                       |   |
| all Statistics Report                                                                                                    |                                                           |                                       |                                                                                                    |                                       |                                       |   |
|                                                                                                    |                                                           |                                       |                                                                                                    |                                       |                                       |   |
|                                                                                                    |                                                           |                                       |                                                                                                    |                                       |                                       |   |
| ġ                                                                                                    |                                                           | elli-CTi For Infor C<br>8 23:69       | RM - Call Statistic<br>Telephony User: All                                                                                                    |                                       |                                       | _ |
| j                                                                                                    | 6 00:00 to 22/08/2018                                     |                                       | Telephony User: All                                                                                                    |                                       |                                       | _ |
| Report Range: 22/06/201<br>Call Re<br>Call Types                                                                                                    | 6 00:00 to 22/08/2018                                     | 5 23:59                               | Telephony User: All                                                                                                    | I Users                               |                                       | _ |
| Report Range: 22/06/201<br>Call Rz<br>Call Types<br>Inbound Calls                                                                                                    | 6 00:00 to 22/08/2018                                     | 7                                     | Telephony User: All<br>Ca<br>Call Times<br>Average Call Len                                                                                                | I Users                               | 00:03:15                              | _ |
| Report Range: 22/06/201<br>Call Re<br>Call Types<br>Inbound Calls<br>Outbound Calls                                                                                                    | 6 00:00 to 22/08/2018                                     | 5 23:59                               | Telephony User: All<br>Ca<br>Call Times<br>Average Call Len<br>Average Wrapup                                                                              | I Users                               | 00:07:11                              | _ |
| Report Range: 22/06/201<br>Call Rypes<br>Inbound Calls<br>Outbound Calls<br>Call Results                                                                                                    | 5 00:00 to 22/08/2018                                     | 5 23:59<br>7<br>8                     | Telephony User: All<br>Call<br>Call Times<br>Average Call Len<br>Average Wrapup<br>Total Call Time                                                         | I Users<br>III Timings<br>gth<br>Time | 00:07:11                              | _ |
| Report Range: 22/06/201<br>Call Re<br>Call Types<br>Inbound Calls<br>Outbound Calls<br>Call Results<br>Established Calls (Inbo                                                                                  | 5 00:00 to 22/06/2016                                     | 5 23:69<br>7<br>8<br>8                | Telephony User: All<br>Cal<br>Call Times<br>Average Call Len<br>Average Wrapup<br>Total Call Time<br>Most Active Call                                      | I Users<br>III Timings<br>gth<br>Time | 00:07:11                              | - |
| Report Range: 22/06/201<br>Call Re<br>Call Types<br>Inbound Calls<br>Outbound Calls<br>Call Results<br>Established Calls (Inbo<br>Unanavered Calls (Out)                                                        | 6 00:00 to 22/06/2016 atios und/Outbound) bound)          | 5 23:59<br>7<br>8                     | Telephony User: All<br>Call Times<br>Average Call Len<br>Average Virspup<br>Total Call Time<br>Mott Active Call<br>Shortest Call                           | I Users<br>III Timings<br>gth<br>Time | 00:07:11<br>00:48:52<br>Administrator | - |
| Report Range: 22/06/201<br>Call Re<br>Call Types<br>Inbound Calls<br>Outbound Calls<br>Call Results<br>Established Calls (Inbo<br>Unanswered Calls (Cut<br>Missed Calls (Inbound)                               | 6 00:00 to 22/06/2016 atios und/Outbound) bound)          | 5 23:59<br>7<br>8<br>8<br>2<br>8<br>8 | Telephony User: All<br>Call Times<br>Average Call Len<br>Average Virapup<br>Total Call Time<br>Most Active Call '<br>Shortest Call<br>User                 | I Users<br>III Timings<br>gth<br>Time | 00:07:11<br>00:48:52<br>Administrator | - |
| Report Range: 22/06/201<br>Call Re<br>Inbound Calls<br>Outbound Calls<br>Call Results<br>Establiste<br>Call Results<br>Establiste<br>Missed Calls (Inbound)<br>Missed Calls (Inbound)<br>Missed Calls (Inbound) | 8 00:00 to 22:08/2018<br>ntios<br>und/Outbound)<br>bound) | 7<br>8<br>8<br>2<br>6<br>0            | Telephony User: All<br>Call Times<br>Average Call Len<br>Average Wrspup<br>Total Call Time<br>Most Active Call T<br>Shortest Call<br>User<br>Call Duration | I Users<br>III Timings<br>gth<br>Time | 00:07:11<br>00:48:52<br>Administrator | - |
| Report Range: 22/06/201<br>Call Re<br>Call Types<br>Inbound Calls<br>Outbound Calls<br>Call Results<br>Established Calls (Inbo<br>Unanswered Calls (Chil<br>Missed Calls (Inbound)                              | 8 00:00 to 22:08/2018<br>ntios<br>und/Outbound)<br>bound) | 5 23:59<br>7<br>8<br>8<br>2<br>8<br>8 | Telephony User: All<br>Call Times<br>Average Call Len<br>Average Virapup<br>Total Call Time<br>Most Active Call '<br>Shortest Call<br>User                 | I Users<br>III Timings<br>gth<br>Time | 00:07:11<br>00:48:52<br>Administrator | - |

The top section of the Call Statistics dialog is used to filter the call details in the report:

|                 | m Call Statistics<br>stics provide a summ | ary of telephony activity. |                |                  | Calculate | Close |
|-----------------|-------------------------------------------|----------------------------|----------------|------------------|-----------|-------|
| Date Range:     | Start Date/Time:                          | 01/10/2007 00:00           | End Date/Time: | 01/10/2007 23:59 |           |       |
| User Selection: | <ul> <li>All Users</li> </ul>             |                            |                |                  |           |       |
|                 | O Specific User                           | Administrator              | 9              |                  |           |       |
|                 |                                           | -                          |                |                  |           |       |

- 1. Select the **Start Date/Time** and **End Date/Time** calendar buttons to select the date range for the report.
- 2. Select the All Users radio button for the report to give call information for all users.
- 3. Select the **Specific User** radio button then click the **Find** button to locate the user that you want the report to be based on.
- 4. Click on the Calculate button to display the details based on the selected filter options.

| eport Range: 22/06/2015 00:00 to 22/06/2015 23:59 |    | Telephony User: All Users    |               |
|---------------------------------------------------|----|------------------------------|---------------|
| Call Ratios                                       |    | Call Timings                 |               |
| Call Types                                        |    | Call Times                   |               |
| Inbound Calls                                     | 7  | Average Call Length          | 00:03:15      |
| Outbound Calls                                    | 8  | Average Wrapup Time          | 00:07:11      |
| Call Results                                      |    | Total Call Time              | 00:48:52      |
| Established Calls (Inbound/Outbound)              | 8  | Most Active Call Time (User) | Administrator |
| Unanswered Calls (Outbound)                       | 2  | Shortest Call                |               |
| Missed Calls (Inbound)                            | 5  | User                         | Administrator |
| Busy Calls (Outbound)                             | 0  | Call Duration                | 00:00:02      |
| Invalid Numbers (Outbound)                        | 0  | Longest Call                 |               |
|                                                   |    |                              | Administrator |
| Total Calls                                       | 15 | Call Duration                | 00:16:00      |

5. The report can be printed using the **Print** button above the report.

# intelli-CTi Toolbar and Menu – Infor CRM LAN Client

# **Show Dialer Toolbar Button**

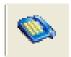

The Show Dialer function is a quick and easy way of managing, selecting and dialing phone numbers for the selected Accounts, Contacts, Leads, Opportunities and Tickets Views.

To open the Dialer dialog, click on the **Show Dialer** button.

| 😹 intelli-(                                                                 | CTi <sup>™</sup> for Infor CRM |               |
|-----------------------------------------------------------------------------|--------------------------------|---------------|
| Abbott Ltd.                                                                 |                                |               |
| All Contact                                                                 | s                              | Cancel        |
| Account Contact:                                                            | Title                          | Primary       |
|                                                                             |                                | r r mary      |
| John Abbott                                                                 | President                      | Yes           |
| John Abbott                                                                 |                                | Yes<br>Manage |
| John Abbott                                                                 |                                | 1             |
| John Abbott                                                                 |                                | 1             |
| John Abbott<br>TNS Telephone<br>John Abbott                                 | e Numbers:                     | Manage        |
| TNS Telephone<br>John Abbott<br>John Abbott<br>Number Type                  | e Numbers:                     | Manage Dial   |
| John Abbott<br>TNS Telephone<br>John Abbott<br>Number Type<br>Direct Number | e Numbers:                     | Manage Dial   |

The top area of the Dialer dialog lists all contacts/accounts related to the current entity, Accounts, Contacts, Leads, Opportunities and Tickets Views. The bottom section displays all phone numbers for the selected entity.

# **Button Functions**

- Account Displays the account name and phone numbers.
- All Contacts Displays details of all the contacts at the selected account and the phone numbers of the selected contact.
- Cancel Close the Dialer dialog.
- **Dial** Dials the selected number.
- Manage Opens the Manage Telephone Numbers Window.

## intelli-TNS - Manage Telephone Numbers Window

The Manage TNS Telephone numbers dialog enables additional management of telephone numbers: **Edit Numbers** – Edit, delete or archive listed Account, Contact and Lead numbers.

Captured Numbers - Assign, edit, delete or archive captured numbers.

Archive Numbers – Remove from view and archive selected numbers.

1. To access the Manage Account/Contact Telephone Numbers dialog either:

- Choose Manage Telephone Numbers from the Infor CRM Edit menu.
- Click on the Show Dialer toolbar button and click on the Manage... button.

| intelli | TNS: Manage Contact Te | lephone Numbers    |           |            |                   |                  |                 |           | <b>-X</b> - |
|---------|------------------------|--------------------|-----------|------------|-------------------|------------------|-----------------|-----------|-------------|
| in      | telli-TNS              |                    |           |            |                   |                  |                 |           | 5           |
|         | Telephone Numbers      |                    |           |            |                   |                  |                 | ок        | Cancel      |
| John    | Abbott, Abbott Ltd.    |                    |           |            |                   |                  |                 |           |             |
|         | Current Telephone Nu   | mbers (Available 1 | lypes)    |            |                   | Captured Numbers |                 |           |             |
|         | Number Type            | Number             | Extension | Restricted |                   | Number Type      | Number          | Extension | Restricted  |
| Î       | Direct Number          | (312) 555-7854     |           | Yes        | -                 | Captured Number  | (013) 291-23122 |           | No          |
| Ţ       | Home Number            | (312) 555-3543     |           | No         |                   |                  |                 |           |             |
|         | Mobile Number          | (312) 555-8685     |           | No         | $\Leftrightarrow$ |                  |                 |           |             |
|         | Contact Fax Number     | (312) 555-7545     |           | No         |                   | I                |                 |           |             |
|         | Pager Number           |                    |           | No         |                   | J I              |                 | Edit      | Delete      |
|         | Other Number #1        |                    |           | No         |                   |                  | _               |           |             |
|         |                        |                    |           |            |                   | Archived Numbers |                 |           |             |
|         |                        |                    |           |            |                   | Number Type      | Number          | Extension | Restricted  |
|         |                        |                    |           |            |                   |                  |                 |           |             |
|         |                        |                    |           |            |                   |                  |                 |           |             |
|         |                        |                    |           |            | $\langle \neg$    |                  |                 |           |             |
|         |                        | -                  |           |            |                   | 1                |                 | -         |             |
|         | Dial                   |                    | Edit      | Delete     |                   |                  |                 |           | Delete      |
|         |                        |                    |           |            |                   |                  |                 |           |             |

### **Current Telephone Numbers**

2. From the **Current Telephone Numbers** section, click on the required number then the Edit button to edit the number details.

| Edit Direct Number (Con                                                                                                    | tact)                                                    | ×                      |  |  |  |  |  |  |
|----------------------------------------------------------------------------------------------------|----------------------------------------------------------|------------------------|--|--|--|--|--|--|
| intelli-TNS 🛛 🖉                                                                                                    |                                                          |                        |  |  |  |  |  |  |
| Direct Number                                                                                                    | (Contact)                                                | OK Cancel              |  |  |  |  |  |  |
| John Abbott, Abbott Lte                                                                                                    | d.                                                       |                        |  |  |  |  |  |  |
| Telephone Number D                                                                                                    | efinition                                                | 🕼 Auto Tab             |  |  |  |  |  |  |
| Country                                                                                                    | United States of America                                 | •                      |  |  |  |  |  |  |
| Telephone Number                                                                                                    | Country Area Code Main Number Exten                      | sion                   |  |  |  |  |  |  |
|                                                                                                    | Note: Area Code should include all digits (including any | y leading zeros)       |  |  |  |  |  |  |
| Display Number                                                                                                    | (312) 555-7854 📝 Display Ext                             | ension                 |  |  |  |  |  |  |
| Dialling Options           Include All Elements           Include all elements when dialling this telephone number (excluding extension number)           Restricted Telephone Number           This is a restricted telephone number (unsolicited calling/marketing is not permitted) |                                                          |                        |  |  |  |  |  |  |
| Number Recognition                                                                                                    | for Recognition<br>none number for caller recognition.   | Inbound Call Hits<br>O |  |  |  |  |  |  |

- 3. Select the **Auto Tab** check box to have the cursor automatically move to the next phone number field when the correct number of digits has been entered in each Telephone Number box. For example, the Area Code for the United States has only 3 digits and will automatically move to the Main Number field when 3 digits have been entered.
- 4. Select the Phone Number **Country**.
- 5. Type in or edit the **Telephone Number** fields. The Country code will automatically be created based on the selected Country.

- 6. Select the **Display Extension** check box to display the extension number with the phone number.
- 7. Select the **Include All Elements** check box if you want the Country, Area Code and Number to be included when dialing this number.
- 8. Select the **Restricted Telephone Number** check box if this number must not be used for unsolicited calls. If you try to dial a restricted number, a warning message is displayed.

| intelli-TNS- Restricted Telephone Number                                                                                  | × |  |  |  |  |
|----------------------------------------------------------------------------------------------------|---|--|--|--|--|
| 🚨 intelli-TNS                                                                                                    |   |  |  |  |  |
| Direct Number                                                                                                    |   |  |  |  |  |
| Restricted Telephone Number                                                                                               |   |  |  |  |  |
| f (312) 5557854                                                                                                    |   |  |  |  |  |
| This telephone number is listed as a restricted number.<br>Unsolicited calling/marketing to this number is not permitted. |   |  |  |  |  |
| Are you sure you wish to continue dialling this number?                                                                   |   |  |  |  |  |
| Dial Cancel                                                                                                    |   |  |  |  |  |

- 9. Select the **Include Number For Recognition** if you want this number to be used to recognize the Contact, account or Lead record on an incoming call.
- 10. Click **OK** when finished.

### **Captured Numbers**

The Captured Numbers area displays phone numbers from incoming calls where the phone number has not been found in the Infor CRM database, and the user has chosen to capture the number, or the system has been configured to automatically capture numbers.

| Captured Numbers |                |           |            |
|------------------|----------------|-----------|------------|
| Number Type      | Number         | Extension | Restricted |
| Captured Number  | (123) 456-7895 |           | No         |
|                  |                |           |            |
|                  |                |           |            |
|                  | (              | Edit      | Delete     |

 To Add the captured call to the listed numbers, select the Captured Number then click on the Current Telephone Numbers (Available types) list detail where the captured number will be stored.

Select the left pointing arrow button to transfer the call details.

| intelli | -TNS: Manage Contact | Telephone Numbers  |           |            |   |                  |                |           | ×          |
|---------|----------------------|--------------------|-----------|------------|---|------------------|----------------|-----------|------------|
| in      | telli-TNS            |                    |           |            |   |                  |                |           | 5          |
|         | Telephone Numbers    |                    |           |            |   |                  |                | ОК        | Cancel     |
| John    | Abbott, Abbott Ltd.  |                    |           |            |   |                  |                |           |            |
|         | Current Telephone I  | Numbers (Available | Types)    |            |   | Captured Numbers | ;              |           |            |
|         | Number Type          | Number             | Extension | Restricted |   | Number Type      | / Number       | Extension | Restricted |
| Î       | Direct Number        | (312) 555-7854     |           | Yes        | - | Captured Number  | (013) 291-2312 | 22        | No         |
| ł       | Home Number          | (312) 555-3543     |           | No         |   |                  |                |           |            |
|         | Mobile Number        | (312) 555-8685     |           | No         | - |                  |                |           |            |
|         | Contact Fax Number   | (312) 555-7545     |           | No         |   |                  |                |           |            |
|         | Pager Number         |                    |           | No         |   | 4                |                | Edit      | Delete     |
|         | Other Number #1      |                    |           | No         |   | Archived Numbers |                |           |            |
|         |                      |                    |           |            |   | Number Type      | Number         | Extension | Restricted |
|         |                      |                    |           |            | - |                  |                |           |            |
|         |                      |                    |           |            |   |                  |                |           |            |
|         | Dial                 |                    | Edit      | Delete     | ] | 1                |                | (         | Delete     |

The list of Current Telephone Numbers (Available Types) is subject to your Infor CRM customizations.

- 2. To Edit the captured number details, click on the Edit button in the Captured Numbers section.
- To Archive the captured number, click on the number then on the down arrow at the bottom of the Captured Numbers section.
- 4. To **Delete** the captured number, click on the number then the **Delete** button.

#### Archived Numbers

The Archive Numbers area is used to store phone numbers that are no longer associated with the account, contact or lead. Storing numbers in this manner will allow the number to be restored at a later date.

| Archived Numbers       |                |           |            |
|------------------------|----------------|-----------|------------|
| lumber Type            | Number         | Extension | Restricted |
| Work Number (Archived) | (714) 555-2431 |           | No         |
|                        |                |           |            |
|                        |                |           |            |

## Archiving an Existing Telephone Number

To move an existing telephone number to the Archive area, select the telephone number in the Current Telephone Numbers area then click on the right pointing arrow to the side of the Archive area.

•

# **Restoring an Archived Telephone Number**

To restore an Archived telephone number, select the archived number then click on the left pointing arrow to move the telephone number into the Current Telephone Numbers area.

| A |
|---|
|   |
| - |

# intelli-CTi Navbar Button Menu – Infor CRM LAN Client

Additional intelli-CTi options can be accessed from the intelli-CTi Navbar button. To access the Navbar button menu, click the right mouse button on the intelli-CTi Navbar button.

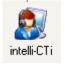

| <u>S</u> | how intelli-CTi Call Manager                                                   |
|----------|--------------------------------------------------------------------------------|
| D        | ial Current Contact<br>jal Current Account<br>ssociate Account/Contact To Call |
| in       | telli-CTi Reports                                                              |
| in       | telli-CTi System Settings                                                      |

**Show intelli-CTi Manager** – Open the Telephony Call Manager where user activity and historical calls can be managed.

For further information, see the Telephony Call Manager section on page 43

**Dial Current Contact...** – This option will display the intelli-CTi for Infor CRM Dialer window, enabling the user to dial any of the telephone numbers for the Contact that relates to the currently displayed entity.

**Dial Current Account...** – This option will display the intelli-CTi for Infor CRM Dialer window, enabling you to dial any of the telephone numbers for the Account that relates to the currently displayed entity

Associate Account/Contact To Call – This option will associate the current Account and Contact to the active telephone call.

**intelli-CTi Reports –** This option displays a list of available intelli-CTi reports. If none have been created, the list will be blank.

intelli-CTi System Settings... - Opens the intelli-CTi System Administration dialog.

# intelli-CTi System Settings

# **System Administration**

This section outlines the Administration of your intelli-CTi for Infor CRM application.

This enables the Infor CRM Administrator to change the intelli-CTi for Infor CRM systems settings and preferences for:

- The intelli-CTi Site
- intelli-CTi User/Team Profiles (preferences)

To access the intelli-CTi System Settings, click the right mouse button on the intelli-CTi Navbar button and select **intelli-CTi System Settings...** 

## intelli-CTi Users Tab

The number of users in Infor CRM that can use the intelli-CTi application is dependent on the number of licenses purchased.

The intelli-CTi Users tab enables the Infor CRM administrator to distribute these licenses to the appropriate staff wanting to have access to intelli-CTi.

|                               | VI - System Administration              |                            |                 |   |       |
|-------------------------------|-----------------------------------------|----------------------------|-----------------|---|-------|
| 璚 intell                      | i-CTi <sup>™</sup> for Infor            | CRM                        |                 |   |       |
| System Managemen              | t                                       |                            |                 |   |       |
| intelli-CTi Users Site/       | Jser Profiles DDI Profiles S            | vstem Settings   Telephone | Numbers Licence |   | Close |
|                               |                                         | ,                          |                 | _ | 0.000 |
| intelli-CTi U<br>Infor CRM us | sers<br>ers with access to intelli-CTi. |                            |                 |   |       |
| intelli-CTi User              | / Title                                 | Department                 | User Type       | ~ |       |
| Barb Hutchinson               | Inside Sales Representat                | Inside Sales               | Concurrent      |   |       |
| Brian McNulty                 | Director Global Marketing               | Marketing                  | Concurrent      | - |       |
| Cathy Hughes                  | Northwest Sales                         | Field Sales                | Concurrent      |   |       |
| Dan Barret                    | Northeast Sales                         | Field Sales                | Concurrent      |   |       |
| Derek Murray                  | UK Sales                                | Field Sales                | Concurrent      | = |       |
| Ed Martinez                   | Southwest & Latin Ameri                 | Field Sales                | Concurrent      |   |       |
| Georgine Ekels                | Australia Sales                         | Sales                      | Concurrent      |   |       |
| Hans Stichler                 | Germany Sales                           | Field Sales                | Concurrent      |   |       |
| Jay Johnson                   | Defects Manager                         | Development                | Concurrent      |   |       |
| Jean Grant                    | Manager of Sales, EMEA                  | Sales                      | Concurrent      |   |       |
| Joan Curbough                 | Customer Service Repre                  | Tech Support               | Concurrent      |   |       |
| John Smith                    | Administrative Assistant                | Sales                      | Concurrent      |   |       |
| Ken Dryden                    | Manager of Sales, Asia/F                | Sales                      | Concurrent      |   |       |
| Kim Lee                       | Singapore Sales                         | Field Sales                | Concurrent      |   |       |
| Larry Peters                  | Marketing                               | Marketing                  | Concurrent      |   |       |
| Lee Hogan                     | Midwest Sales Executive                 | Field Sales                | Named           |   |       |
| l inda Walsh                  | Southeast Sales                         | Field Sales                | Concurrent      | * |       |
|                               |                                         |                            | Manage User     | s |       |

### Managing Users

1. To manage the licensed users, click on the intelli-CTi Users tab.

The intelli-CTi Users tab lists Infor CRM users with access to intelli-CTi.

2. Click on the Manage Users... button.

| intelli-CTi for Infor CRM - Manage int                       |                                                                                                    | ×            |
|--------------------------------------------------------------|----------------------------------------------------------------------------------------------------|--------------|
| intelli-CTi for Int                                          | for CRM                                                                                                    |              |
| intelli-CTi - User Access<br>Select the Infor CRM users with | n access to intelli-CTI.                                                                                                    | OK<br>Cancel |
| Available Infor CRII Users<br>(All Departments)              | Named intellicTI Users         11 of 20           >>         Dan Barret<br>Derek Murray<br>E Gil Marinaz<br>Man Schlein<br>Jay Johnon<br>Jana Curbough<br>Jan Curbough<br>Les Hogan Cut<br>Samantha Bryk                                                                                                    |              |
|                                                              | Concurrent Hiells CTI Users John Stath Kin Lee Linda Walah Linda Walah Linda W |              |
| You are licensed for 20 n                                    | amed users and 5 concurrent users                                                                                                    |              |

3. The left hand column displays Available Infor CRM Users.

This list will display all licensed Infor CRM users that are not currently licensed intelli-CTi users. This list can be filtered by clicking on the departments dropdown box and selecting the appropriate department.

- 4. The top right hand section lists all named intelli-CTi users and displays the number of **Available/Used** licenses.
- 5. The bottom right section displays a list of intelli-CTi concurrent users.

When you purchase licenses for intelli-CTi, you can purchase a number of Named User licenses and a number of Concurrent User licenses.

A named user is always allowed to use intelli-CTi. A concurrent user can only log in and use intelli-CTi if one of the concurrent licenses is still available. Concurrent licenses are allocated to users as they log in to Infor CRM on a "first come" basis.

| <  | >  |
|----|----|
| << | >> |

- 6. Use the right and left pointing chevrons to move users in and out of the relevant sections.
- 7. User the left and right double chevron button to move all available users in and out of the relevant sections.
- 8. Click **OK** when finished to Save and Close.

# **Site/User Profiles Tab**

### intelli-CTi Site Profiles

Site Profiles contain the telephony settings relating to a particular telephone system in a given location.

Additional Site Profiles may be created for each location and/or telephone system requiring different profile definitions.

For example, if you have Infor CRM users in both the UK and USA, due to different working practises, you will probably want a different profile for each country.

## intelli-CTi User Profiles

User Profiles contain CTI configuration settings and user preferences for a particular Infor CRM User, Team or Infor CRM system.

| ystem Manag<br>ntelli-CTi Users              |                                                                                          | System Settings Telephone N                                                   | umbers Licence                                |       |
|----------------------------------------------|------------------------------------------------------------------------------------------|-------------------------------------------------------------------------------|-----------------------------------------------|-------|
| Itelli-C IT Users                            | DDI Profiles 3                                                                           | system settings   Telephone IV                                                | umbers Licence                                | Close |
|                                              | -CTi Site Profiles<br>ofiles define the telephony settings                               |                                                                               | r CRM site.                                   |       |
| Site Name                                    |                                                                                          | Site Country                                                                  |                                               |       |
| Default Site                                 |                                                                                          | United Kingdom                                                                |                                               |       |
| intelli                                      | -CTi User/Team Profiles                                                                  | A <u>d</u> d                                                                  | Edit Delete                                   |       |
| 🔛 User/1                                     | -CTi User/Team Profiles<br>eam Profiles define the telephony se<br>Profile Name          |                                                                               |                                               |       |
| User/1<br>Type                               | eam Profiles define the telephony se                                                     | ettings and behaviour for an Ini                                              | for CRM User or Team.                         |       |
| User/T<br>Type<br>System                     | eam Profiles define the telephony se                                                     | attings and behaviour for an Int                                              | for CRM User or Team.                         |       |
| User/T<br>Type<br>System<br>Team             | eam Profiles define the telephony se<br>Profile Name<br>Default System Profile           | attings and behaviour for an Int<br>Site Name<br>Default Site                 | for CRM User or Team.                         |       |
| Type<br>System<br>Team<br>User<br>Sugar Team | eam Profiles define the telephony se<br>Profile Name<br>Default System Profile<br>Global | sttings and behaviour for an Int<br>Site Name<br>Default Site<br>Default Site | for CRM User or Team.<br>Role<br>User<br>User |       |

### **Scenario**

The current default profile has been setup for all users in the USA. You have been asked to setup a profile for the EMEA user team who are based in the UK.

#### Step by Step

 From the System Administration dialog, Site/User Profiles tab click on the intelli-CTi Site Profiles > Add... button.

| Insert New intelli-CTi - Site Profiles                                                                                                    | <b>—</b> |
|----------------------------------------------------------------------------------------------------|----------|
| intelli-CTi <sup>™</sup> for Infor CRM                                                                                                    |          |
| Site Management                                                                                                    |          |
| General Dialling Support Call Logging/Tracking                                                                                                    | ок       |
| Site Profile Information<br>Site Profiles define information and telephony behaviour specific to a given location.<br>Specify a descriptive name and country for your intelli-CTVInfor CRM site location. | Cancel   |
| Site Name: EMEA                                                                                                    |          |
| Site Country Location: United Kingdom ****                                                                                                    |          |
|                                                                                                    |          |
|                                                                                                    |          |
|                                                                                                    |          |
|                                                                                                    |          |

2. From the General tab type a Site Name.

This is a descriptive name you wish to name the site this profile relates to.

3. Click on the Site Country Location dropdown button and select the country location for this site.

The Site Country Location is the name of the country this Site relates to. This information is used to control worldwide considerations and terminology.

4. Click on the **Dialing Support** tab.

| Insert New intelli-CTi - Site Profiles                                                                                                    | <b>—</b> |
|----------------------------------------------------------------------------------------------------|----------|
| intelli-CTi <sup>™</sup> for Infor CRM                                                                                                    |          |
| Site Management                                                                                                    |          |
| General Dialling Support Call Logging/Tracking                                                                                                    | ОК       |
| International Dialling Support These settings define how intelli-CTI dials telephone numbers from this site.  C Enable International Dialling Support E Enable International Dialling on Dialler window by default International Dialling Prefix Character + | Cancel   |
|                                                                                                    |          |

International Dialing Support information denotes international dialing settings for this site.

- 5. Click on the **Enable International Dialing Support** to turn on or off the international dialing functions.
- 6. The Enable International Dialing on Dialer window by default checkbox is for use in a future release of intelli-CTi for Infor CRM.
- 7. The **International Dialing Prefix Character** denotes the character to be prefixed to a country code when dialing internationally.
- 8. Click on the Call Logging/Tracking tab.

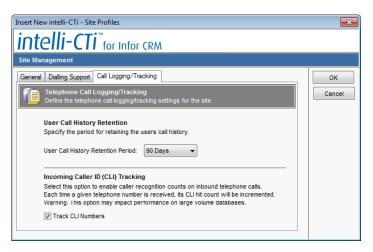

9. From the User Call History Retention area, click on the User Call History Retention Period and select the time period that you would want the call history to be retained.

User call history is regularly and automatically checked to make sure that it does not exceed the retention period. Only reduce the retention period if you are certain that you would like older records to be deleted.

 Select the Track CLI Numbers check box to have intelli-CTi count the number of incoming calls associated to each number.

Warning, this option may impact performance on large volume databases.

11. Click OK.

## **Scenario**

You now need to add the users profile to this site.

#### Step by Step

1. From the System Administration - Site/Users Profiles tab, click on the **intelli-CTi User/Team Profiles > Add...** button.

| S Owner Assignment      | - • •  |
|-------------------------|--------|
| Users Teams System      | ОК     |
| My Teams                | Cancel |
| Asia/Pac                | Help   |
| EMEA                    |        |
| Global                  |        |
| Midwest                 |        |
| Northeast               |        |
| Northwest               |        |
| Paribus Hidden Item     |        |
| Paribus Quarantine Item |        |
| Southeast               |        |
| Southwest               |        |
| Tech Support - Hardware |        |
| Tech Support - Software |        |
|                         |        |
|                         |        |
|                         |        |
|                         |        |
|                         |        |
|                         |        |
|                         |        |
|                         | -      |

- 2. From the Infor CRM Owner Assignment dialog, click on the Teams tab and select the EMEA team.
- 3. Click OK.
- 4. Click on the User/Team button to select the required user or team.

User/Team Profiles – General Tab

| Edit intelli-CTi - User/Team Profile Information                                                                         | <b>-</b>  |
|----------------------------------------------------------------------------------------------------|-----------|
| intelli-CTi <sup>™</sup> for Infor CRM                                                                                   |           |
| 💽 [Team] - Global                                                                                                    | User/Team |
| General Location Call Notifications Call Wrapup Call History Security                                                    | ОК        |
| General Settings<br>Various settings for this User/Team Profile.                                                         | Cancel    |
| Auto Start/Stop intelli-CTi                                                                                              |           |
| V Auto Start intelli-CTi<br>Automatically start intelli-CTi when Infor CRM Starts.                                       |           |
| ☑ Auto Stop intelli-CTi<br>Automatically stop Intelli-CTi when Infor CRM is closed.                                      |           |
| Telephone Number Capture                                                                                                 |           |
| Capture new telephone numbers for Contacts during incoming calls, based upon their<br>calling line ID (CLI) information. |           |
| Capture Mode: Automatic ***                                                                                              |           |
| (Note: This feature requires intelli-TNS to be enabled)                                                                  |           |
|                                                                                                    |           |
|                                                                                                    |           |
|                                                                                                    |           |
|                                                                                                    |           |

- 5. From the User/Team Profile dialog click on the General tab.
- 6. Select the Auto Start intelli-CTi checkbox to have intelli-CTi automatically start when Infor CRM is opened.
- 7. Select the Auto Stop intelli-CTi checkbox to have intelli-CTi automatically stop when Infor CRM is closed.
- 8. Click on the Telephone Number Capture **Capture Mode** dropdown button and select the required entry.

If an incoming caller's number is not recognised, a Contact can be manually found using the **Find Contact** button on the Call Associate window. Once the call has finished and been wrapped up, the **Capture Mode** defines what action occurs:

- Disabled No action is taken
- Manually Qualify The Capture New Telephone Number window is displayed. See page 23.

- Automatic The number is stored as a Captured Number for the contact. To find out how to deal with Captured Numbers, see intelli-TNS - Manage Telephone Numbers Window on page 50.
- 9. Click on the Location tab.

User/Team Profiles - Location Tab

| Edit intelli-CTi - User/Team Profile Information                                      | ×                 |
|---------------------------------------------------------------------------------------|-------------------|
| intelli-CTi <sup>™</sup> for Infor CRM                                                |                   |
| Tcam] - Global                                                                        | <u>U</u> ser/Team |
| General Location Call Notifications Call Wrapup Call History Security                 | <u>о</u> к        |
| Profile Location<br>Associate this User/Team Profile to an intelli-CTI Site Location. | Cancel            |
| Select the Site location for this CTI User/Team                                       |                   |
| Site Profile Default Site                                                             |                   |
|                                                                                       |                   |
|                                                                                       |                   |
|                                                                                       |                   |
|                                                                                       |                   |
|                                                                                       |                   |
|                                                                                       |                   |
|                                                                                       |                   |
|                                                                                       |                   |
|                                                                                       |                   |
|                                                                                       |                   |
|                                                                                       |                   |

- 1. Select the Site Profile for this User Profile, EMEA.
- 2. Click on the Call Notifications tab.

User/Team Profiles – Call Notifications Tab

| Edit intelli-CTi - User/Team Profile Information                                                                                      | <b>×</b>          |
|----------------------------------------------------------------------------------------------------|-------------------|
| intelli-CTi <sup>™</sup> for Infor CRM                                                                                                |                   |
| 💽 [Team] - Global                                                                                                    | <u>U</u> ser/Team |
| General Location Call Notifications Call Wrapup Call History Security                                                                 | ОК                |
| Call Notifications<br>Define actions/behaviour when an incoming telephone call is received.                                           | Cancel            |
| ▼ Enable Screen-Popping                                                                                                    |                   |
| Select this option to enable Screen-Popping<br>(the presenting of a call notification window during an incoming call).                |                   |
| Screen-Pop Internal Calls<br>Select this option to enable Screen-Popping of internal calls.                                           |                   |
| Show Selected Entity Next action after closing screen-pop window                                                                      |                   |
| When a Contact/Account has been selected, this action will be performed.                                                              |                   |
| Run Processes on Incoming Calls                                                                                                    |                   |
| Select this option to automatically run contact processes<br>once an incoming call has been associated to an Infor CRM Contact.       |                   |
| Run DDI Processes Only                                                                                                    |                   |
| Select this option to run contact processes only for incoming<br>calls to numbers that are in the intelli-CTi DDI profiles list       |                   |
| Call Notification/Association Window                                                                                                  |                   |
| Specify the Infor CRM window you wish to use to notify of an incoming call and associate<br>the call to an Infor CRM Account/Contact. |                   |
| Call Notification Window: intelli-CTi:Call Associate (Standard)                                                                       |                   |
|                                                                                                    |                   |
|                                                                                                    |                   |

- 1. Click on the **Enable Screen-Popping** check box to enable a screen popping notification to appear during an incoming and outgoing call.
- 2. Click on the **Screen-Pop Internal Calls** check box to enable screen-pop notifications to appear when internal calls are received.
- 3. On the **Next action after closing screen-pop window** box, click on the ellipsis button and select the required action.

#### Nothing - Do Nothing.

Show Selected Entity - Open the Account, Contact, etc record.

Show Call Manager – Opens the Telephony Call Manager.

- 4. The **Run Process on incoming call** checkbox is for use in a future release of intelli-CTi for Infor CRM. It must be checked on if you wish to enable the **Run DDI Processes Only** checkbox.
- Select the Run DDI Processes Only checkbox to run a Contact Process only for incoming calls to numbers that are in the intelli-CTi Profiles list.

6. Select the required Notification window from the drop down box.

If your system has not been customised, then there will be only one entry in this list.

7. Click on the Call Wrapup tab.

| User/Team Profiles – Call Wrapup Tab |
|--------------------------------------|
|--------------------------------------|

| Edit intelli-CTi - User/Team Profi             |                                               |                                    | ×          |
|------------------------------------------------|-----------------------------------------------|------------------------------------|------------|
| intelli-CTi <sup>™</sup> fo                    | Infor CRM                                     |                                    |            |
| 🔯 [Team] - Global                              |                                               |                                    | User/Team  |
| General Location Call Notificati               | ons Call Wrapup Call History                  | Security                           | <u>о</u> к |
| Call Wrapup<br>Define actions/behaviour        | when a telephone call is complet              | ed.                                | Gancel     |
| Enable Call Wrapup<br>Select this option to e  | nable call Wrapup (display an act             | ion form on completion of a call). |            |
| Wrapup Establishe<br>Only show the call W      |                                               |                                    |            |
| Auto Close Wrapup<br>Automatically close th    |                                               |                                    |            |
| Enable Call Reassig<br>Enable the user to re-  | nment<br>Jefine the call association during t | he call Wrapup.                    |            |
| Include Call Statisti<br>Automatically include | cs<br>call statistics within the notes or     | an Activity/History item.          |            |
| Control Agent State<br>Automatically change    | is<br>the Agent status to 'In Wrapup' d       | uring call Wrapup.                 |            |
| Call Wrapup Window<br>Specify the Infor CRM    | window you wish to use to perfo               | rm the call wrapup process.        |            |
| Call Wrapup Window:                            | intelli-CTr Call WrapUp (Standar              | d) 🔻                               |            |
| Include Detail Tabs:                           | Activity Management                           | Opportunities                      |            |
|                                                | Campaigns/Lead Sources                        | Support Tickets                    |            |
| L                                              |                                               |                                    | -          |

- 1. Click on the **Enable Call Wrapup** checkbox to have the Call Wrapup dialog display when a call has been completed/disconnected.
- 2. Select the **Wrapup Established Calls Only** checkbox for the wrapup window to only appear for calls that were established (connected).
- 3. Select the **Auto Close Wrapup Window** checkbox to have the Wrapup window automatically close after a single operation has been completed. I.e. If you click on one of the action buttons on the wrapup form, when the action is finished, the wrapup form will close instead of waiting for the **Complete** button to be pressed.
- 4. Select the **Enable Call Reassignment** checkbox to allow the user to reassign the call during the Call Wrapup. This enables the Reassign button on the Call Wrapup screen.
- 5. Select the **Include Call Statistics** checkbox to have activity or history items created during Wrapup automatically contain call statistics from the last call.
- 6. Select the **Control Agent Status** check box to automatically change the Agent status to "In Wrapup" during the Call Wrapup session.
- 7. Select the required **Call Wrapup Window** to be displayed during Call Wrapup from the dropdown list.

If your system has not been customised, then there will be only one entry in this list.

- 8. Select the **Include Detail Tabs** to be available on the Call Wrapup.
- 9. Click on the Call History tab.

# User/Team Profiles - Call History Tab

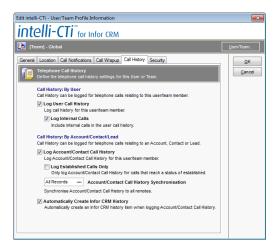

- 1. Click on the **Log User Call History** check box to have all external calls logged in the User Call History (As displayed in the My Call History tab of the intelli-CTi Call Manager. See page 44).
- 2. Click on the Log Internal Calls check box to include internal calls in the User Call History.
- Click on the Log Account/Contact Call History check box to enable logging of calls that relate to Accounts, Contacts and Leads (As displayed in the intelli-CTi Call History tab in the Account, Contact or Lead window).

This will only record calls that have been linked to an Account, Contact or Lead. For a log of all calls, see the Log User Call History checkbox.

- 4. Click on the Log Established Calls Only check box to have only established calls included in the Account/Contact Call History.
- 5. From the Account Contact Call History Synchronisation list, select how you would like Account/Contact call history to be synchronised to remote users.
- 6. Select the Automatically Create Infor CRM History checkbox to have the Account/Contact call history also be automatically logged into the Infor CRM Notes/History tab.
- 7. Click on the Security tab.

User/Team Profiles – Security Tab

| Edit intelli-CTi - User/Team Profile Information                                                                                                    | ×          |
|----------------------------------------------------------------------------------------------------|------------|
| intelli-CTi <sup>®</sup> for Infor CRM                                                                                                    |            |
| 🔯 [Team] - Global                                                                                                    | User/Team  |
| General Location Call Notifications Call Wrapup Call History Security                                                                                                    | <u>о</u> к |
| hintelli-CTi User/Team Security<br>Define this User/Team's security level.                                                                                                    | Gancel     |
| User/Team Profile Security Level<br>Define the security level and access control required for this User or Team.<br>User/Team Role: User<br>Role Description: User cannot change any intell-CTI settings. |            |
|                                                                                                    |            |

- 1. Click on the **User Team Role** dropdown button and select whether the users in this profile have authority to change intelli-CTi settings. **Team** profiles can only be given a role of **User**. To assign an administrative role, you must be working with a **User** profile.
- 2. Click OK.

### **DDI Profiles Tab**

intelli-CTi for Infor CRM provides an ability to define a DDI number (the number a caller is calling into), and associate certain attributes and actions to that number.

Each DDI profile has a relating text phrase, which will automatically appear in the intelli-CTi call notification display, providing users with a quick indication of the caller's likely requirement or interest.

A DDI profile can be associated to an Infor CRM process, so when an incoming call is received and the DDI number identified, automatically have Infor CRM begin the process.

A DDI profile can be also be associated to an Infor CRM campaign, so when an incoming call is received and the DDI number identified, associate the campaign for later use by the **End of Call (Wrapup)** window.

#### **To Add DDI Profiles**

- 1. From the intelli-CTi Navbar button, click the right mouse button and select **intelli-CTi System Settings...**
- 2. Click on the **DDI Profiles** tab.

| intelli-CTi for I | Infor CRM - System Admi                              | nistration          |                       |                  | ×     |
|-------------------|------------------------------------------------------|---------------------|-----------------------|------------------|-------|
| 🖾 in              | telli-CTi <sup>®</sup> fo                            | or Infor CRM        |                       |                  |       |
| System Mana       | agement                                              |                     |                       |                  |       |
| intelli-CTi User  | s Ste/User Profiles DDI                              | Profiles System S   | ettings Telephone I   | Numbers Licence  | Close |
|                   | Ili-CTi DDI Profiles<br>Profiles define telephony be | haviour relating to | a specific DDI teleph | one number.      |       |
| DDI Number        | Regarding (LCD Text)                                 | Hits Active         | Campaign Name         | Lead Source Name |       |
|                   |                                                      |                     |                       |                  |       |
|                   |                                                      |                     |                       |                  |       |
|                   |                                                      |                     |                       |                  |       |
|                   |                                                      |                     |                       |                  |       |
|                   |                                                      |                     |                       |                  |       |
|                   |                                                      |                     |                       |                  |       |
|                   |                                                      |                     |                       |                  |       |
|                   |                                                      |                     |                       |                  |       |
|                   |                                                      |                     |                       |                  |       |
|                   |                                                      |                     |                       |                  |       |
|                   |                                                      |                     |                       |                  |       |
|                   |                                                      |                     | Add                   | Edit Delete      |       |
|                   |                                                      |                     |                       |                  | -     |

3. Click on the Add... button.

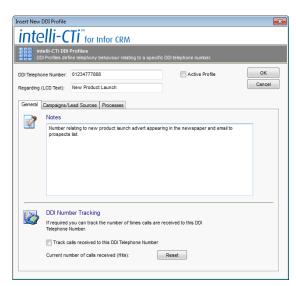

- In the DDI Telephone Number type the DDI number. Important Note!: This should be a single continuous number, without any formatting or spaces.
- 5. Click on the **Active Range** check-box to enable this entry. The entry can be enabled and disabled whenever appropriate. When set to inactive, this range will not be used during an incoming call.

- The Regarding (LCD Text) field is used to specify a short text description for the DDI profile. This short description will appear on the intelli-CTi call notification display during an incoming call.
- 7. The **Description** field provides the means of attributing a description for administrative purposes.
- 8. Click the **Track Calls Received** checkbox to have intelli-CTi count the number of calls received on this number.

Click on the Reset button to zero the count.

9. Click on the Campaign/Lead Source tab.

| General         | Campaigns/Lead Sources                              | Processes                                                                                       |
|-----------------|-----------------------------------------------------|-------------------------------------------------------------------------------------------------|
| 7               | Related Campaign                                    |                                                                                                 |
| 4               | Specify (optionally) a rela                         | ted Campaign to associate to this DDI telephone number.                                         |
|                 | Campaign Name:                                      | Forbes.com Banner Campaign                                                                      |
|                 | Default Lead Source:                                | Advertising - Web Banner Ads 🔹                                                                  |
|                 | -                                                   | e Campaign Response<br>a Campaign response for Contacts calling this DDI telephone number.      |
|                 |                                                     |                                                                                                 |
| - <b>&gt;</b> - | C Related Contact L                                 | ead Source                                                                                      |
| *               | -                                                   | ead Source<br>ted Contact Lead Source you would like to associate to this DDI telephone number. |
| *               | -                                                   |                                                                                                 |
| *               | Specify (optionally) a rela<br>Contact Lead Source: | ted Contact Lead Source you would like to associate to this DDI telephone number.               |

- Click on the Related Campaign radio button to have the DDI number associated to the selected campaign. This campaign information is used within the End of Call (Wrapup) window at the end of the call.
- 11. Select the related Campaign Name.
- 12. Select a Default Lead Source if applicable.
- 13. Click on the **Automatically Create Campaign Response** checkbox if a response is to be automatically associated when a call is received on the DDI number.
- 14. Click on the **Related Contact Lead Source** radio button if no Related Campaign option is selected but you want to associate a Lead Source when a call is received on the DDI number.
- 15. Click on the Automatically Create Campaign Lead Source checkbox if a lead source is to be automatically associated when a call is received on the DDI number.

| General | Campaigns/Lead Sources                                                        | Processes                                                    |
|---------|-------------------------------------------------------------------------------|--------------------------------------------------------------|
| 0,      | Related Infor CRM P<br>Specify (optionally) a rel<br>this DDI telephone numbe | ated Infor CRM Process that you would like to instigate when |
|         | Process Family:Name                                                           | Follow-up:Quarterly Contact                                  |
|         |                                                                               |                                                              |
|         |                                                                               |                                                              |
|         |                                                                               |                                                              |
|         |                                                                               |                                                              |
|         |                                                                               |                                                              |
|         |                                                                               |                                                              |

- 16. Click on the **Process** tab.
- The Process tab enables the user to Assign a Contact Process to the contact record of the caller making this call to the DDI Number.

The Contact Process will be a pre-defined Infor CRM Contact Process.

18. Click **OK**.

# **System Settings Tab**

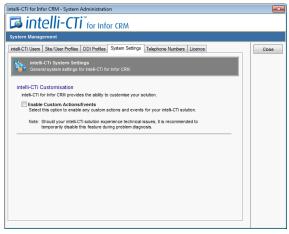

If you have integrated your own customisations within intelli-CTi, the **Enable Custom Actions/Events** will turn on/off these customisations.

If you are experiencing problems running your application, you can turn on/off your actions/events to help you establish if the fault lies with intelli-CTi or your own customisation.

## **Telephone Numbers Tab**

intelli-CTi provides a complete management of telephone numbers for use with computer telephony integration, providing management and discipline on telephone number capture for outbound dialer and a repository of telephone numbers for effective inbound caller recognition.

This management facility is known as intelli-TNS (Telephone Number Support)

The Telephone Number tab gives access to your intelli-TNS settings.

| intelli-CTi for Infor CRM - System Administration                                                                                                    | ×     |
|----------------------------------------------------------------------------------------------------|-------|
| intelli-CTi <sup>™</sup> for Infor CRM                                                                                                    |       |
| System Management                                                                                                    |       |
| Intelli-CTI Users Site/User Profiles DDI Profiles System Settings Telephone Numbers Licence                                                                                                    | Close |
| intelli-CTi Telephone Number Support     Settings relating to intell-CTi Telephone Number Support (Intelli-TNS).                                                                                                    |       |
| Intell-CTI provides a complete management of telephone numbers for use with computer telephony integration,<br>providing management and discipline on telephone number capture for outbound dialer and a repository of<br>telephone numbers for affective biolound caler recognition. |       |
| intelli-CTI number management facility is known as intelli-TNS (Telephone Number Support)                                                                                                    |       |
| intelli-TNS System Settings                                                                                                    |       |
| Before using intelli-CTI we highly recommend configuring your intelli-TNS settings.                                                                                                    |       |
| Configuration of Intel®-TNS includes:<br>- Defining Intel®-TNS system settings<br>- Defining Intel®-TNS county definitions<br>- Migration of existing Infor CRM telephone numbers                                                                                                    |       |
| To confgure your intell-TNS system settings, click the button below.                                                                                                    |       |
|                                                                                                    |       |

To access the Telephone Numbers tab:

- 1. From the intelli-CTi Navbar button, click the right mouse button and select intelli-CTi System Settings...
- 2. Click on the Telephone Numbers tab.
- 3. Click on the intelli-TNS Settings... button.

| Manage intelli-TNS System Settings                                                                                                    | <b></b>              |
|----------------------------------------------------------------------------------------------------|----------------------|
| intelli-TNS                                                                                                    | <b>1</b>             |
| Telephone Number Support                                                                                                    | Close Cancel         |
| About Intell-TNS TNS System Settings   TNS Number Settings   TNS Country Settings   Number Migration                                                                                                    |                      |
| About IntellI-TNS<br>Outline of the features of inteli-TNS.                                                                                                    |                      |
| Intell-THS is an addition to Infor CRM providing extended telephone number management in support of telephony in<br>intell-CTI for Infor CRM.                                                                                                    | tegration with       |
| intelli-TNS seamlessly manages the capturing of telephone numbers for Accounts and Contacts whilst ensuring ea<br>is correctly formatted for the country of origin.                                                                                                    | ach telephone number |
| Intell-TNS telephone numbers are used for both outbound and hobund telephone calls, ensuring:<br>- Inbound telephone calls are accurately matched with Infor CBM Accounts and Contacts.<br>- Outbound telephone calls dial the correct telephone number sequence, including international dialing rules.                     |                      |
| Important Considerations                                                                                                    |                      |
| Before using intell-TNS, we strongly advise you to review the following intell-TNS settings:<br>- intell-TNS Defaut Country (TNS System Settings tab): This defines the defaut country appropriate to your inst<br>used to determine telephone number formats where country information is missing from an Account/Contact a |                      |
| <ul> <li>- inteli-TNS Country Definitions (TNS Country Settings tab): This defines the desired telephone number formattin<br/>telephone numbers around the World.</li> </ul>                                                                                                    | g for                |
|                                                                                                    |                      |
|                                                                                                    |                      |
|                                                                                                    |                      |
|                                                                                                    |                      |
|                                                                                                    |                      |

You can also access this screen from the Tools => Manage => intelli-TNS System Settings menu.

4. Click on the TNS System Settings tab.

## **TNS System Settings Tab**

| Manage intelli-TNS System Settings                                                                                                    |
|----------------------------------------------------------------------------------------------------|
| intelli-TNS 🛛 🖏                                                                                                    |
| Telephone Number Support Close Cancel                                                                                                    |
| About intelli-TNS TNS System Settings TNS Number Settings TNS Country Settings Number Migration                                                                                                    |
| TNS System Settings<br>Define the system settings and behaviour for intell-TNS.                                                                                                    |
| intelli-TNS System Status                                                                                                    |
| V intelli-TNS Enabled<br>Select this option to enable intelli-TNS.                                                                                                    |
| Important Note: If you are enabling intell-TNS for the first time, it is strongly recommended that you migrate the telephone<br>numbers of your existing infor CRM Accounts and Contacts.                             |
| See the 'Number Management' Tab for migration options.                                                                                                    |
|                                                                                                    |
| intelli-TNS Default Country                                                                                                    |
| Many operations of Intel-TNS are based upon country location settings.<br>Please specify a default country for Intell-TNS to use for Accounts and Contact that do not have a country defined within their<br>address. |
| Default Country USA 👻                                                                                                    |
| Country ISO Code USA                                                                                                    |
|                                                                                                    |
|                                                                                                    |
|                                                                                                    |
|                                                                                                    |
|                                                                                                    |

1. Click on the intelli-TNS Enabled checkbox to enable the management of your telephone numbers.

If you are enabling intelli-TNS for the first time, it is strongly recommended that you consult the intelli-CTi for Infor CRM Getting Started Guide for details of how to migrate your existing telephone numbers into intelli-TNS.

2. Select a **Default Country** from the dropdown box. This country will be used if an Account or Contact does not specify a county in its address details.

The Country ISO Code field will be automatically populated from the country selected.

3. Click on the TNS Number Settings tab.

|                                                                                        | System Settings                                                                                                    |                                                   |                                                                                                    |
|----------------------------------------------------------------------------------------|----------------------------------------------------------------------------------------------------|---------------------------------------------------|----------------------------------------------------------------------------------------------------|
| ntelli-                                                                                | ΓNS                                                                                                    |                                                   | ļ.                                                                                                    |
| elephone Numb                                                                          | er Support                                                                                                    |                                                   | Close Cano                                                                                                    |
| bout intelli-TNS 1                                                                     | NS System Settings TN                                                                                                    | IS Number Settings                                | TNS Country Settings Number Migration                                                                                                    |
|                                                                                        | per Settings<br>number settings and beha                                                                                                    | aviour of intelli-TNS                             | S number management.                                                                                                    |
| Telephone Nu                                                                           | mber Management                                                                                                    |                                                   | TNS Telephone Number Fields                                                                                                    |
| When an Acc                                                                            | lephone Number Chan<br>ount telephone number is<br>scade this change to Acc<br>ne number.                                                     | changed, select th                                |                                                                                                    |
| Cascade Acti                                                                           | on: Prompt User for C                                                                                                    | ascade Action                                     | This Field Button-Click Action                                                                                                    |
| Use the table                                                                          | mber Descriptions<br>s below to define the des<br>telephone number type (                                                                     |                                                   | Select the action required when a user performs a button-click<br>action on the button next to a TNS telephone number field.                                                                    |
|                                                                                        |                                                                                                    |                                                   |                                                                                                    |
| Account Te                                                                             | lephone Numbers                                                                                                    |                                                   |                                                                                                    |
|                                                                                        | Icphone Numbers Number Description Main Number Alternative Number Toll Free Number #1                                                         | Form Label<br>Main:<br>Alternative:<br>Toll Free: | THS Field Highlighting     ThS number fields highlight (with colour) certain telephone     numbers based upon their content.     Examples                                                       |
| Number Typ<br>Main<br>Alternate                                                        | Number Description<br>Main Number<br>Alternative Number                                                                                       | Main:<br>Alternative:                             | TNS number fields highlight (with colour) certain telephone<br>numbers based upon their content.                                                                                                |
| Number Typ<br>Main<br>Alternate<br>Toll Free 1                                         | Number Description<br>Main Number<br>Alternative Number                                                                                       | Main:<br>Alternative:                             | TNS number feids highlight (wht colour) certain telephone<br>numbers based upon their content.<br>Examples<br>Restricted Numbers 5555 332211 (S) Change                                         |
| Number Type<br>Main<br>Alternate<br>Toll Free 1<br>Contact Te                          | Number Description<br>Main Number<br>Alternative Number<br>Toll Free Number #1                                                                | Main:<br>Alternative:                             | TNS number fields highlight (with colour) certain telephone     numbers based upon their content.     Examples                                                                                  |
| Number Type<br>Main<br>Alternate<br>Toll Free 1<br>Contact Te<br>Number Type<br>Direct | Number Description     Main Number     Akemative Number     Toll Free Number #1      lephone Numbers     Number Description     Direct Number | Main:<br>Alternative:<br>Toll Free:               | ThiS number fields highlight (with colour) certain telephone<br>numbers based upon their content.     Examples<br>Restricted Numbers 555) 332211 (Change)<br>hyvid Numbers 1222001 (S) (Change) |
| Number Type<br>Main<br>Alternate<br>Toll Free 1<br>Contact Te<br>Number Type           | Number Description     Main Number     Alternative Number     Toll Free Number #1                                                             | Main:<br>Alternative:<br>Toll Free:<br>Form Label | ThiS number fields highlight (with colour) certain telephone<br>numbers based upon their content.     Examples<br>Restricted Numbers 555) 332211 (Change)<br>hyvid Numbers 1222001 (S) (Change) |

# TNS Number Settings Tab

#### **Telephone Number Management**

If you change an Account Telephone number in Infor CRM, you are asked if you want all contacts using the same number to be updated, i.e. cascade the change. You can change how intelli-CTi cascades the changes using the **Cascade Action** picklist.

#### **Telephone Number Descriptions**

You can change the description that appears next to telephone numbers when they are displayed on forms. For example, by default the main number for an account is called **Main Number**, but your organisation might refer to this a **Switchboard Number**.

The **Form Label** is used on the Account and Contact detail forms. The **Number Description** is used on other intelli-TNS forms such as the Manage Telephone Numbers form.

The number descriptions are edited directly within the grid by clicking on them and typing the new description.

## **TNS Telephone Number Fields**

The TNS Telephone Number Fields area controls the behaviour of the telephone number fields in Infor CRM.

| Main:      | (312) 555-7678 | ۵ |
|------------|----------------|---|
| Alternate: | (800) 555-1235 | ۵ |
| Fax:       | (312) 555-7545 |   |

TNS Field Double-click Action:

Select the action required when the user double clicks on a telephone field in Infor CRM.

- Dial Number Dials the selected Telephone number.
- Edit Number Opens the Edit Number dialog.

| dit Direct Number (Co  | ntact)                                                                                                    |                               |
|------------------------|----------------------------------------------------------------------------------------------------|-------------------------------|
| intelli-TN             | √S                                                                                                    | 5                             |
| 칠 Direct Number        | (Contact)                                                                                                    | OK Cancel                     |
| lohn Abbott, Abbott Li | td.                                                                                                    |                               |
| Telephone Number E     | Definition                                                                                                    | 📝 Auto Tab                    |
| Country                | United States of America                                                                                              | •                             |
| Telephone Number       | Country Area Code Main Number                                                                                         | Extension                     |
|                        | Note: Area Code should include all digits                                                                             | (including any leading zeros) |
| Display Number         | (312) 555-7854                                                                                                    | Display Extension             |
|                        | ments<br>nts when dialing this telephone number (exc<br>sphone Number<br>de telephone number (unsolicited calina/mark |                               |
| This is a containt     |                                                                                                    |                               |
| This is a restrict     | ed telephone number (unsolicited calling/mark                                                                         | toting to not permittedy      |
| This is a restrict     | , , , ,                                                                                                    | Inbound Call Hits             |

age Contact Telephone Numbers intelli-TNS: Mai X 6 intelli-TNS Cancel tt, Abbott Lto er Type Numbe Restricted Numbe icted (312) 555-7854 1 J (013) 291-2312 Direct Number Yes Captured Nun Home Number Mobile Number (312) 555-3543 (312) 555-8685 No No Contact Fax Numbe (312) 555-7545 No ł Edit Pager Number No Delete Other Number #1 No Number Extension Restricted er Type ⇒ Dial Edit Delete Delete

Manage Numbers – Opens the Manage Account/Contact Telephone Numbers dialog.

TNS Field Button-Click Action:

Select the action required when the user clicks on a telephone field button in Infor CRM.

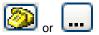

- Dial Number Dials the selected telephone number.
- Edit Number Opens the Edit Number dialog.

• Manage Numbers – Opens the Manage Account/Contact Telephone Numbers dialog.

TNS Field Highlighting:

The telephone number field can be highlighted in colour based on the number contents.

If the number is a **Restricted Number** then click on the **Change...** button and select the required highlight colour.

If the number is an **Invalid Number** then click on the **Change...** button and select the required highlight colour.

## TNS Country Settings Tab

intelli-TNS provides number management and international dialing support for accounts and contacts across multiple countries.

| Manage intelli-TNS System Settings                                                                                                    |
|----------------------------------------------------------------------------------------------------|
| intelli-TNS 🛛 🖏                                                                                                    |
| Telephone Number Support Close Cancel                                                                                                    |
| About intelli-TNS   TNS System Settings   TNS Number Settings   TNS Country Settings   Number Migration                                                                                                    |
| ThS International Country Settings     ThS Country settings define number settings and international dial behaviour for specific countries.                                                                                                    |
| intelli-TNS International Country Support                                                                                                    |
| intell-TNS provides telephone number management for all telephone numbers, across a defined list of international countries.                                                                                                    |
| With telephone numbers in your Infor CRM database potentially containing Accounts and Contacts from various international countries,<br>inteli-TNS ensures that each telephone number is correctly recorded and formatted for the related country. |
| inteli-TNS country support defines how telephone numbers are stored and displayed, allowing each country to define a unique number<br>display format if required.                                                                                  |
| intell-TNS country support also ensures that each telephone number can be auto-dialed via CTI (Computer Telephony Integration)<br>regardless of its origin and destination (i.e. dial anywhere from anywhere).                                     |
| To define intell-TNS Countries, select the button below.                                                                                                    |
|                                                                                                    |
|                                                                                                    |
|                                                                                                    |
|                                                                                                    |
|                                                                                                    |
|                                                                                                    |
| Manage Countries                                                                                                    |
|                                                                                                    |

1. To manage the country settings click on the **Manage Countries...** button.

| Intelli-TNS<br>INS International Country Settings    |     |                                |                   |                                      |                     |       |
|------------------------------------------------------|-----|--------------------------------|-------------------|--------------------------------------|---------------------|-------|
| INS International Country Settings                   |     |                                |                   |                                      |                     |       |
| Country Name                                         | *   | Country Settings               |                   |                                      |                     |       |
| Suden                                                |     |                                |                   |                                      |                     |       |
| Suriname                                             |     | Country Definition Settings    |                   |                                      |                     |       |
| Svalbard and Jan Mayen Islands                       |     |                                |                   |                                      |                     |       |
| Swaziand                                             |     | Official Country Name          | United State      | s of America                         |                     |       |
| Sweden                                               |     | Related Infor CRM Country      | USA               |                                      |                     |       |
| Switzerland                                          |     |                                |                   |                                      |                     |       |
| Syrian Arab Republic                                 |     | Country ISO Code               | USA               |                                      |                     |       |
| Tajikistan                                           |     |                                |                   |                                      |                     |       |
| Thailand                                             |     | Telephone Number Manage        | ement             |                                      |                     |       |
| The former Yugoslav Republic of Macedonia            |     | Country Dialling Code          |                   |                                      |                     |       |
| Timor-Leste                                          |     | Enter the telephone dialing of | ode for this co   | luntry:                              | 1.                  |       |
| logo                                                 |     | Area Code Length               |                   |                                      |                     |       |
| Tokelau                                              |     | Enter the exact or longest A   | rea Code numb     | er length for this country:          | 3                   |       |
| Tonga                                                |     |                                |                   |                                      |                     |       |
| Trinidad and Tobago                                  |     | Main Number Length             | the main talents  | one number for this country:         | 10                  |       |
| Tunisia                                              |     | Crist ore interest weight or   | ing ingen bereger | one names is the country.            |                     |       |
| Turkey                                               |     | Telephone Number Form          | atting (Option    | naD                                  |                     |       |
| Turkmenistan                                         |     |                                |                   | or this country. Use % characters    | to to indicate numb | ers.  |
| Turks and Calcos Islands                             |     | Brackets Area Code             | Separator         | Main Number                          |                     |       |
| Tuvalu                                               |     | ( • XXX                        | Space -           | 300K-X000K                           |                     |       |
| Iganda                                               |     |                                |                   |                                      |                     |       |
| Ukraine                                              |     | Display Country Code           |                   | Example: (012) 012                   |                     |       |
| United Arab Emirates                                 | 14  | Should the country code        | be displayed t    | for this country's telephone number  | ors.                |       |
| United Kingdom of Great Britain and Northern Ireland | 1.1 |                                |                   | ontact Example: (012) 012            |                     |       |
| United Republic of Tanzania                          | 11  | Should the country code        | be recorded in    | the infor CRM Account/Contact 5      | elephone number fi  | eids. |
| United States Virgin Islands                         | 14  | Include Country Code           |                   |                                      |                     |       |
| United States of America                             |     | Should the country code        | be used when      | n performing caller recognition of t | telephone numbers   |       |
| Uruquay                                              |     |                                |                   |                                      |                     |       |

- 2. Click on the required country in the Country Name column.
- 3. Type the Official Country Name.
- 4. Select the Related Infor CRM Country.

The Country ISO Code will automatically be set to the selected country.

- 5. Enter the Country Dialing Code for this country.
- 6. Enter the exact or longest area code number length for this country in the **Area Code Length** box.
- 7. Enter the minimum length of the main telephone number for this country in the **Main Number** Length box.
- 8. Enter the format of the telephone number for this country in the **Telephone Number Formatting** (Optional) box.

Use the 'X' characters to denote number placement.

- 9. If you require the country code to be displayed with the telephone number, check the **Display Country Code** check box.
- intelli-TNS stores a copy of each telephone number in the standard Infor CRM Account/Contact table. If you want these numbers to include the Country code, then check the Record Country Code in Account Contact checkbox.
- 11. Click **OK** when finished.

# Number Migration Tab

The number migration tab is used when you initially set up intelli-CTi for Infor CRM. For information regarding number migration, please consult the intelli-CTi for Infor CRM Getting Started Guide.

# intelli-CTi – Technical Support

In the interest of providing customers with the latest product support information, QGate provides the following online resources within our intell-CTi Help Center website:

#### **General Support**

For general technical support information, please visit the main product support page:

www.intellicti.com/help/

## **Troubleshooting**

For troubleshooting common problems and scenarios relating to intelli-CTi for Infor CRM, please visit the troubleshooting page:

Troubleshooting for intelli-CTi for Infor CRM

#### System Requirements

For information regarding the minimum system requirements for installing and running intelli-CTi, please visit the product system requirements page:

www.intellicti.com/help/sysreqs/

### **Product Information**

For more information about intelli-CTi, please visit the intelli-CTi product website:

www.intellicti.com/

## **Fault Reporting**

If you wish to report a fault or an issue with intelli-CTi, please contact your intelli-CTi software supplier.

# **Upgrades and Service Releases**

Revision upgrades and service releases of intelli-CTi are available from your intelli-CTi software supplier or Infor CRM Business Partner.

WARNING: We strongly recommend you review the release information provided with each release, to ensure each upgrade is suitable to apply. If you are in any doubt, we recommend you contact your intelli-CTi software supplier.

All major version release upgrades will require the purchase of a new licence.

### **Systems Integration**

For advice on integrating intelli-CTi into Infor CRM products and other applications, please contact your intelli-CTi software supplier.